### Graphing Calculator **EL-9900** OPERATION GUIDE

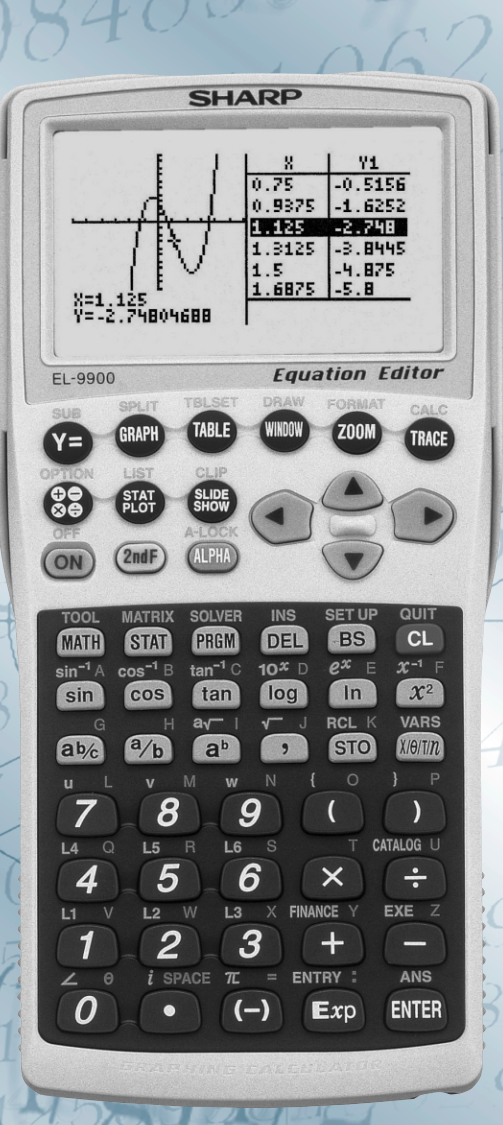

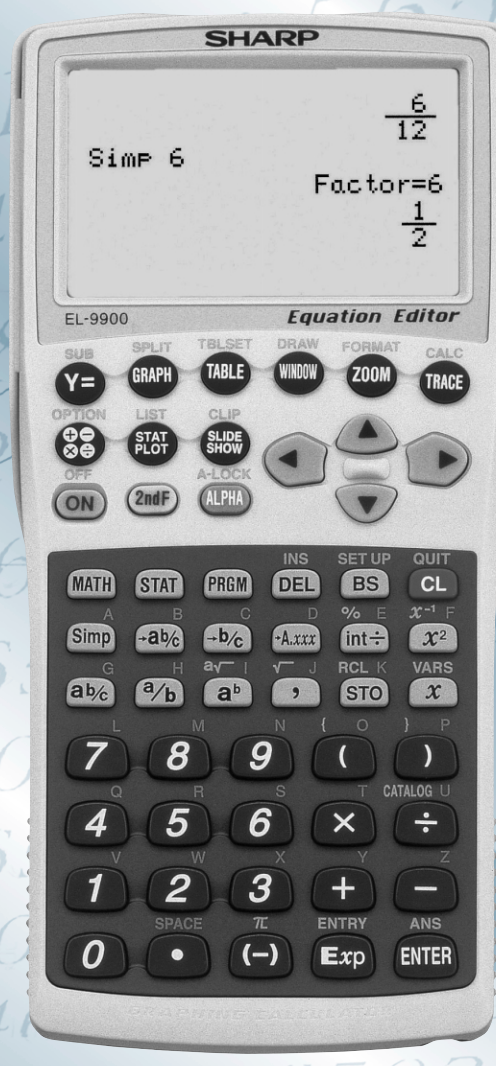

**For Advanced Levels For Basic Levels** 

### **Introduction**

Around the world, there's a growing need for graphing calculators that can be used as educational tools. More and more schools are starting to introduce calculators in the lower grades. Despite this trend, though, current graphing calculators are often designed with too many functions allotted to a limited number of keys. They take too long to get used to operating, and are too complex to be used for their main purpose — as learning support tools.

That's why SHARP developed the EL-9900, with the world's first reversible keyboard. This unique keyboard has functions used in lower grades on one side and those for higher grades on the other, along with different function select menus for both basic and advanced keyboards. The 2-in-1 EL-9900 helps students learn not only basic operations — such as fractions, pie charts and easy statistics — but also high-level functions and complex statistics. It's a simple case of just reversing the keyboard. And, as well as being easy to use, it's economical; there's no need for a student to buy a new calculator when he begins studying more advanced functions.

The EL-9900 features the latest useful functions from our current models. The Equation Editor, for example, displays equations as they would appear in a textbook, while the Slide Show function displays inputted equations, tables, or graphs in a slide-show style.

Our intention with this Operation Guide is to introduce the main features of the EL-9900, using operation examples, so that teachers can use this calculator more easily.

#### Note)

• The Reversible Keyboard is an original SHARP technology, patent pending.

• For more information on the EL-9900, please visit this web page: http://sharp-world.com/products/calculator/product/graphing/9900.html

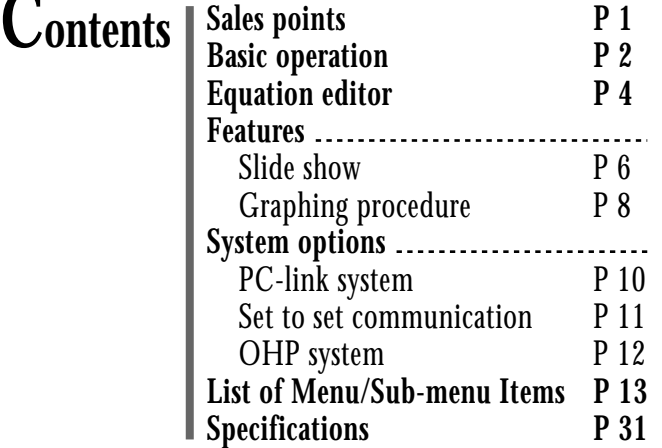

# **Changing the keyboard**

Using the reversible keyboard of this calculator changes not only its appearance, but also its internal functions and configurations.

1. Press **2nd F OFF** to turn off the calculator's power. **To change the**

**keyboard:**

- 2. Open the battery compartment cover. Hold the calculator as illustrated.
- 3. Slide the keyboard eject tab (KEYBOARD EJECT) down. The keyboard will be ejected. Be careful not to drop the keyboard on the floor, as this may damage it.
- 4. Turn the keyboard over, and place it back in the calculator as illustrated. Secure by gently pressing the keyboard until you hear the notch click.

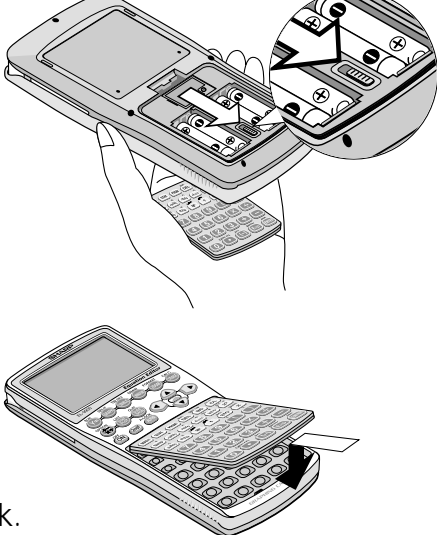

- Clean the edges and contact points of the keyboard and the keyboard tap before reattaching the keyboard to the main unit. DO NOT touch the pad portion in the keyboard tap. **Note:**
	- 5. Replace the battery compartment cover.
	- 6. Press  $\boxed{on}$ .
	- 7. Make sure that the message shown on the right appears.

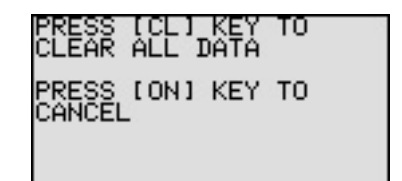

8. Press  $\boxed{ON}$ .

## **Basic operation**

### **Names of parts & main keys**

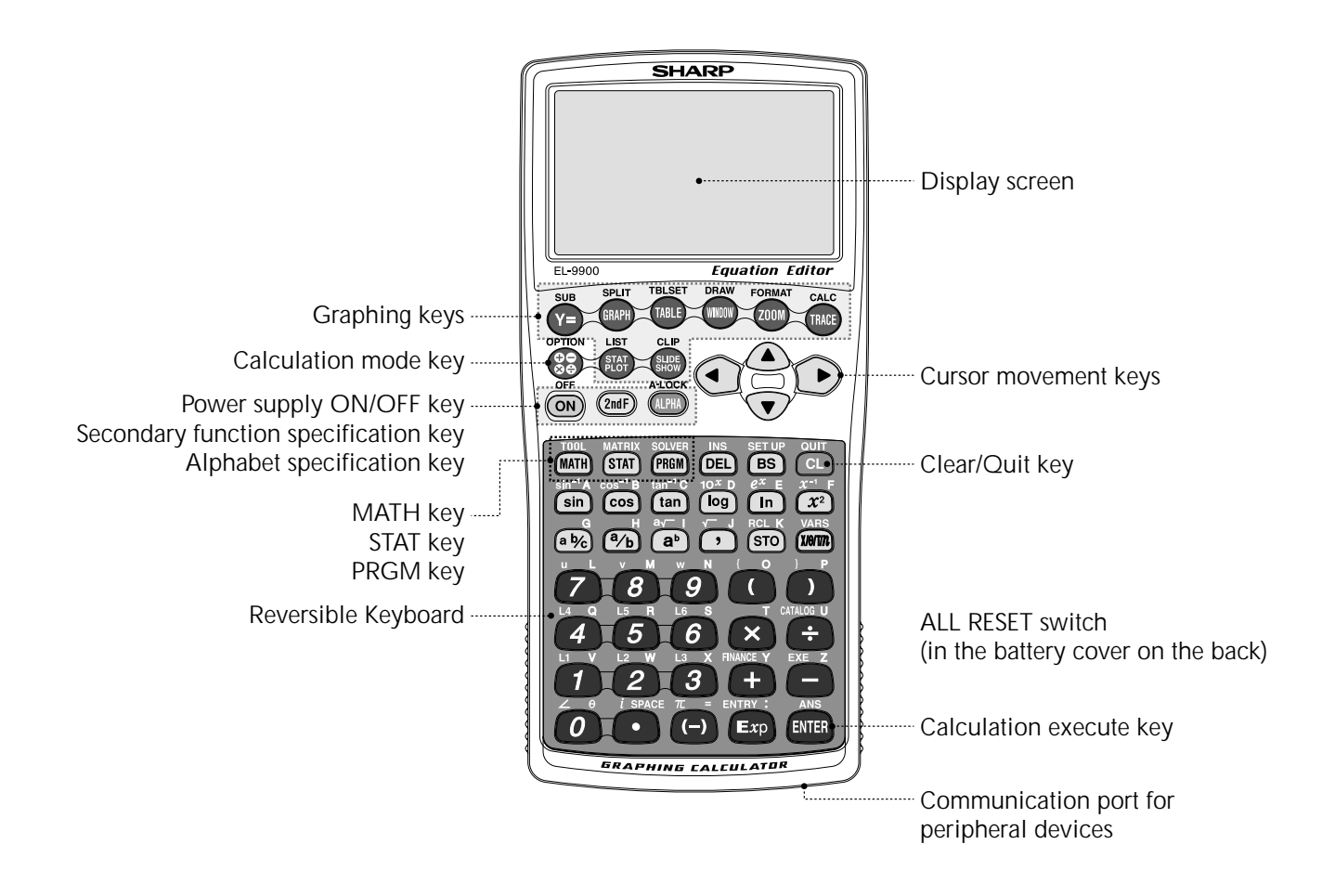

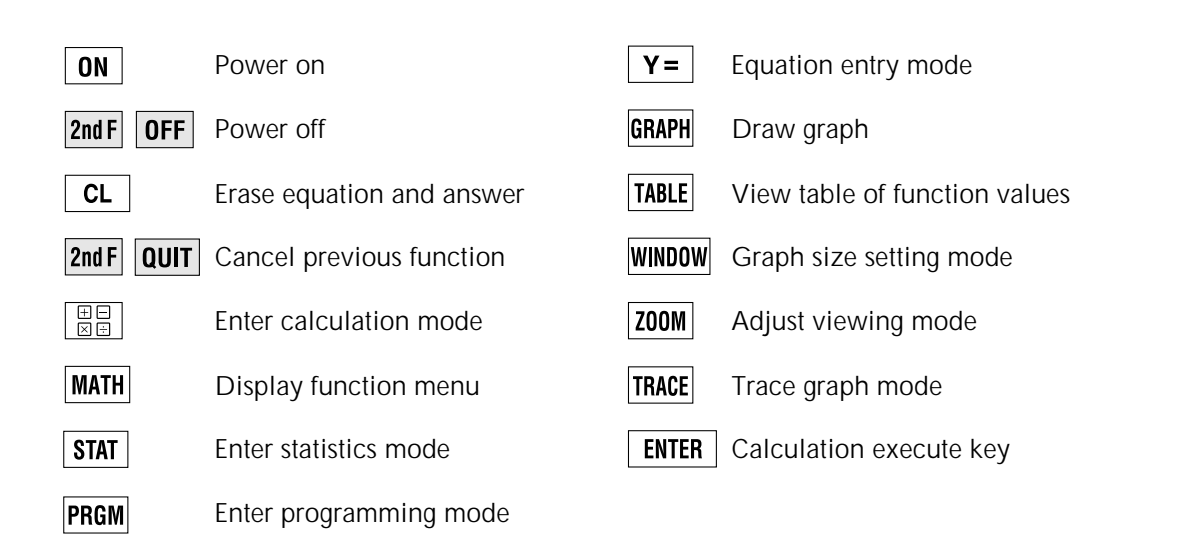

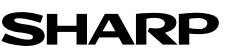

## **Basic operation**

### **Guide to key use**

Press  $\sqrt{2ndF}$  to use secondary functions (in yellow).

Press **ALPHA** to use the alphabet keys (in violet).

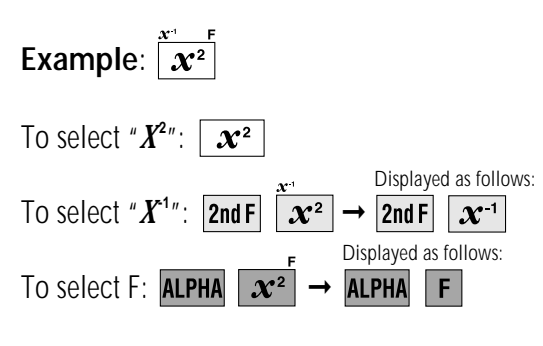

### **Adjusting screen contrast**

• The contrast adjust screen will appear when pressing  $2ndF$  OPTION

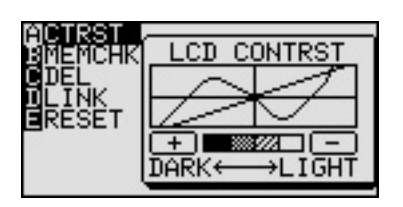

Press  $\boxed{+}$  to darken contrast.

Press  $\boxed{\phantom{a}}$  to lighten contrast.

### **SET UP menu**

There may be differences in the results of calculations and in displayed content, as this calculator has detailed set up menus involving options such as angle units and display formats.

The set up menu screen will appear upon pressing

 $2ndF$  SET UP.

Confirm the current settings or change the settings using the cursor keys.

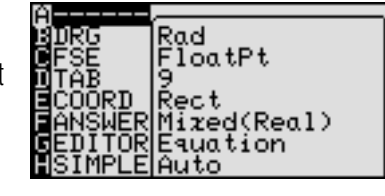

### **Reset function**

#### **1) When trouble occurs**

Press  $2ndF$  **OPTION**  $E$  to enter the reset mode.

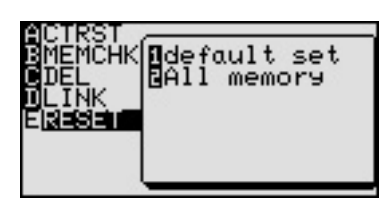

• Use this function ( or ) to return all settings to the default value or to delete all data.

### **2) All RESET operation**

- If trouble still occurs, proceed as follows:
	- 1. Press  $\sqrt{2ndF}$  **OFF** to turn the calculator off.
	- 2. Open the battery cover.
	- 3. Press the RESET switch in the battery compartment.
	- 4. Place the battery cover back on.
	- 5. Press  $\boxed{on}$ .
	- Returns to the initial display.

#### **CAUTION**

If you press  $\boxed{\text{cL}}$  in step 5, it will delete all data stored in the calculator.

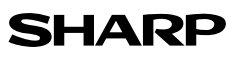

## **Equation editor**

The equation editor allows equations to be viewed just as they are written in textbooks. This aids student comprehension and allows mistakes to be found quickly.

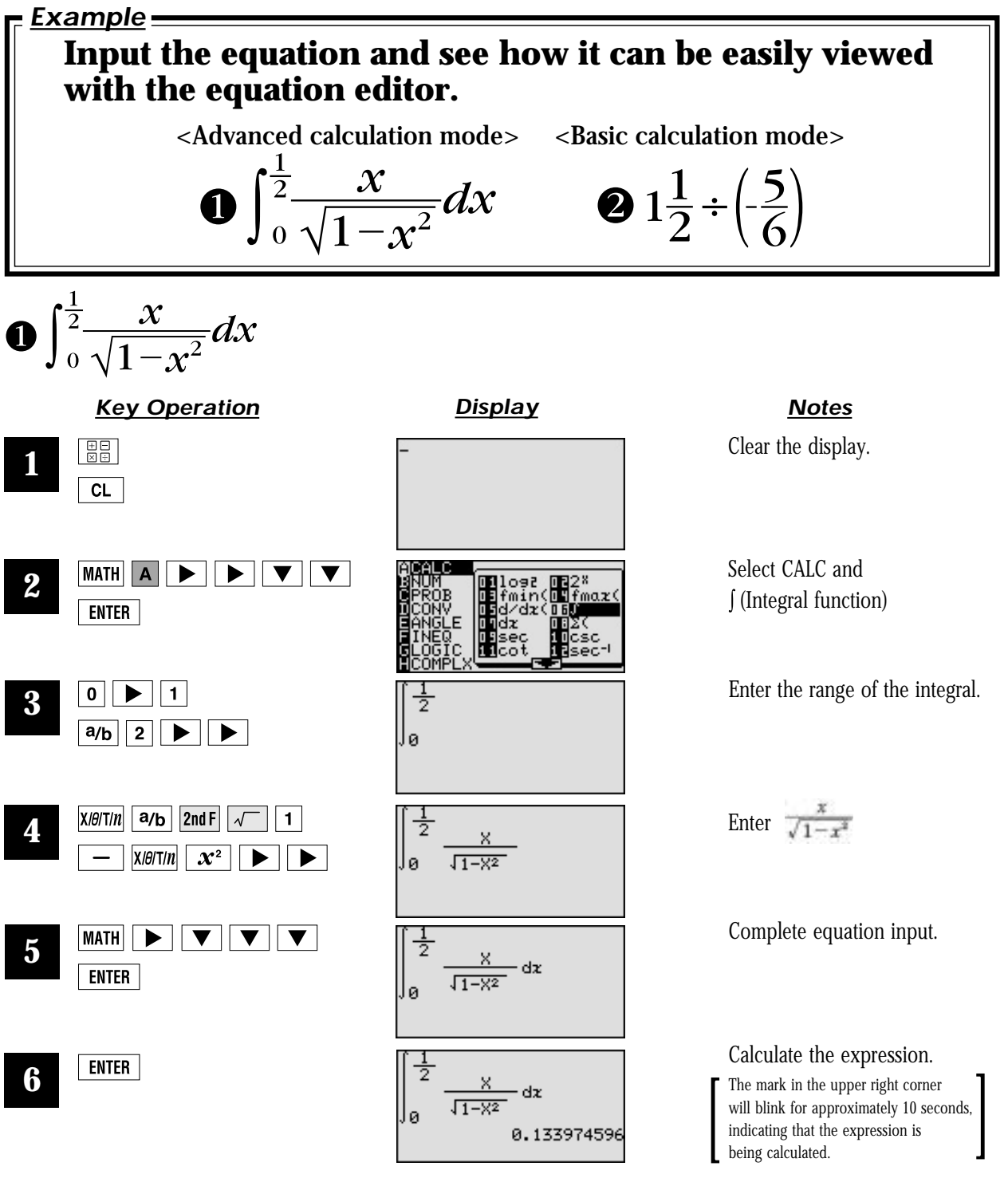

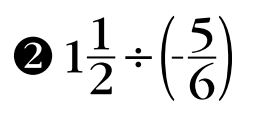

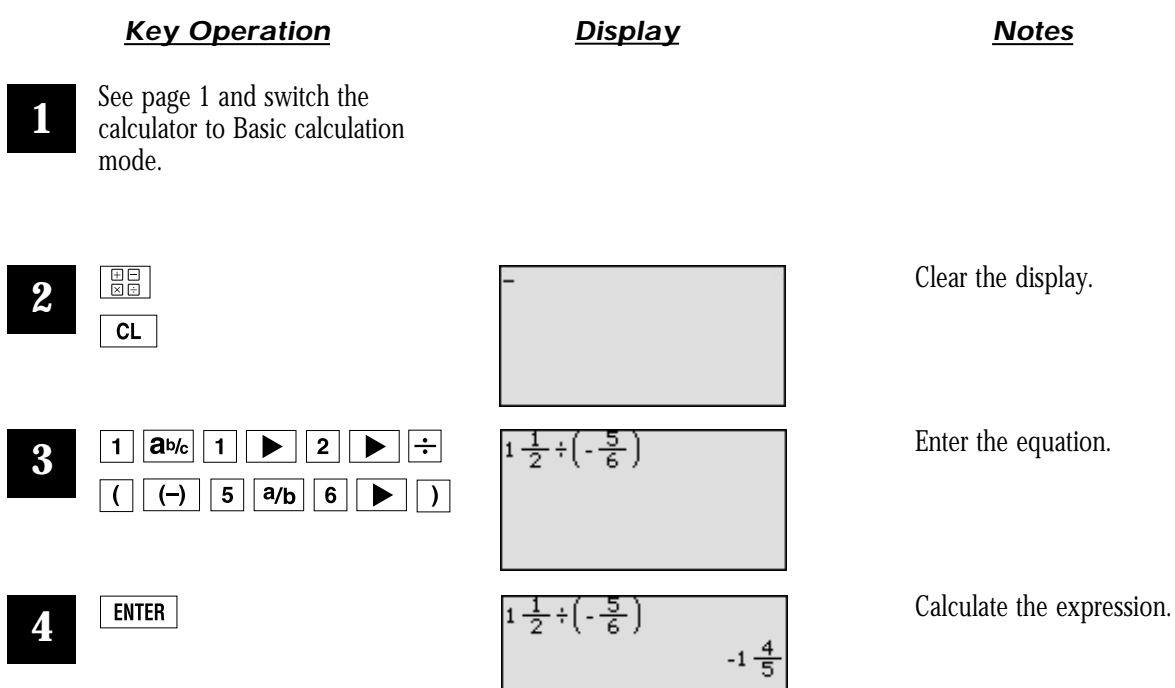

## **Slide show**

Utilizing the calculator's graphing capabilities, the slide show function helps students understand a range of mathematical concepts. With this function, the calculator's screen images can be captured, organized and stored.

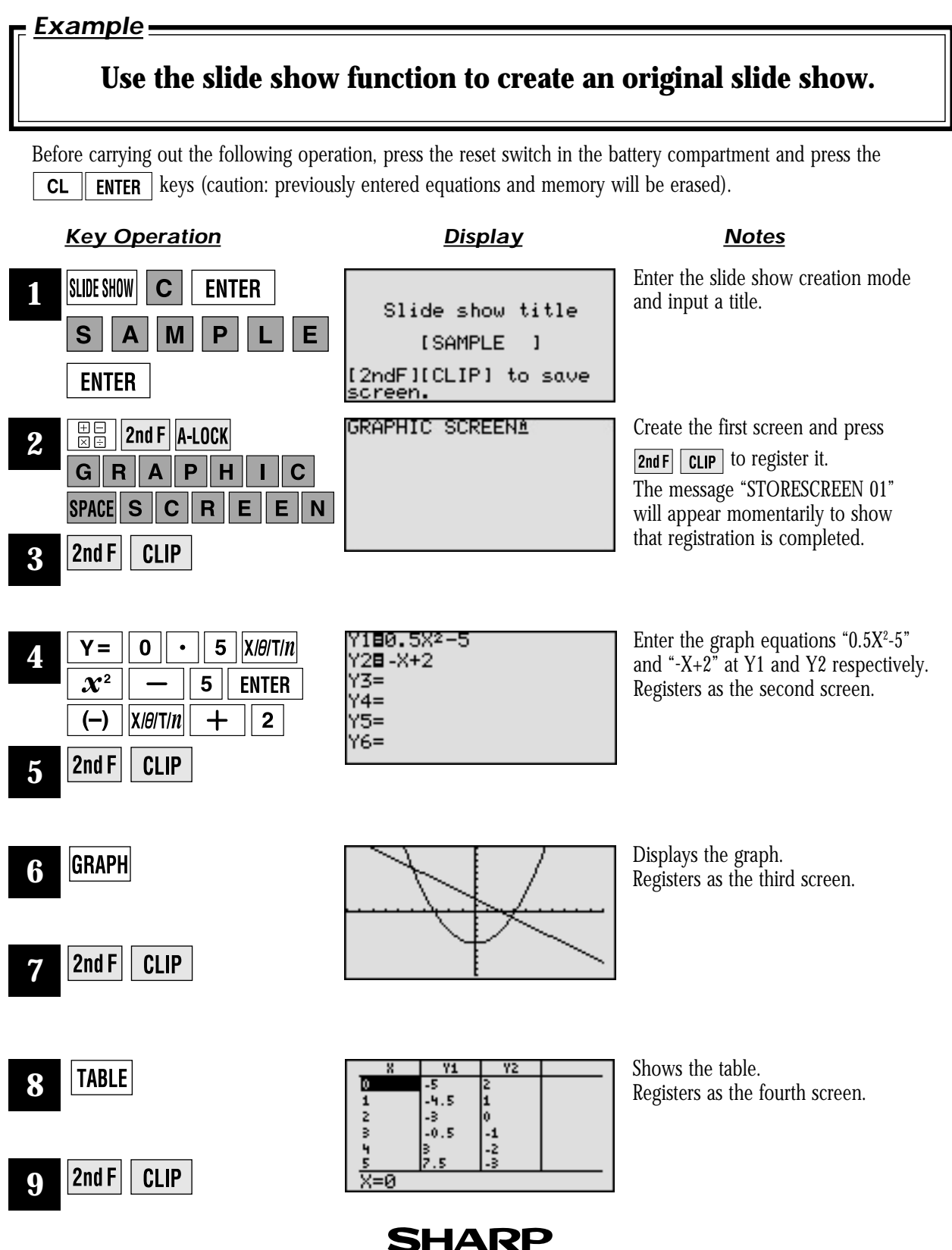

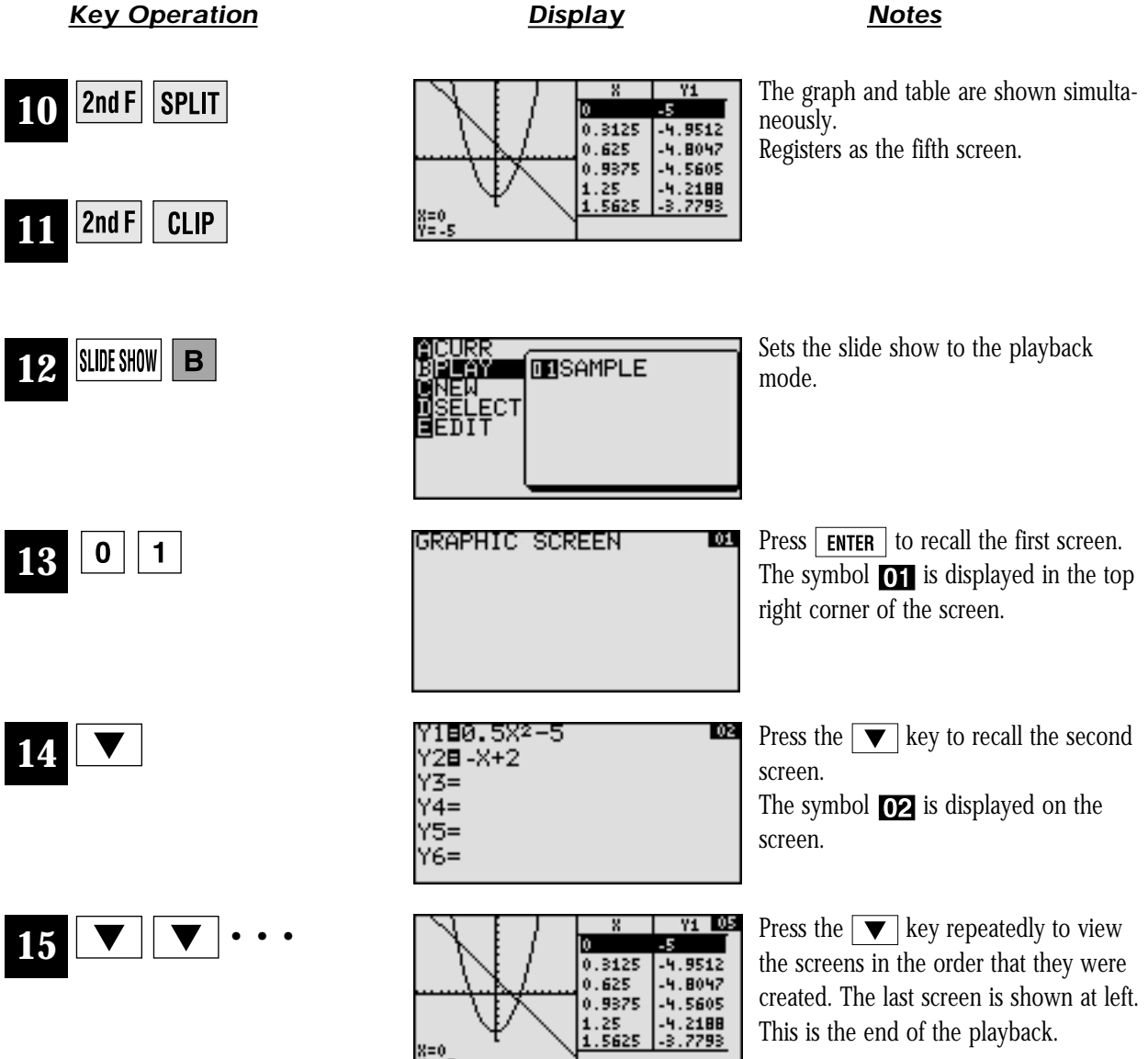

X=0<br>Y=45

### **SHARP**

# **Graphing procedures**

With the EL-9900, graphs can be drawn in one of 4 modes: by rectangular coordinates, by polar coordinates, by parameters, or by sequences.

(Note: Graphs in polar coordinate, parameter, and sequence modes cannot be drawn using the Basic keyboard.)

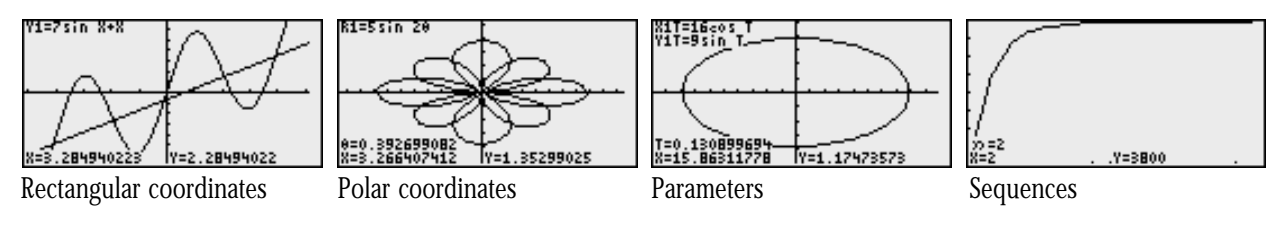

### **Graphing Steps**

Example: Draw a rectangular graph.

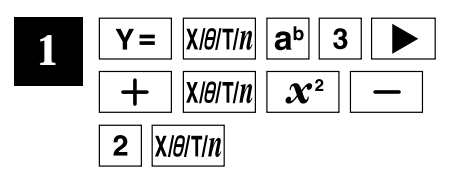

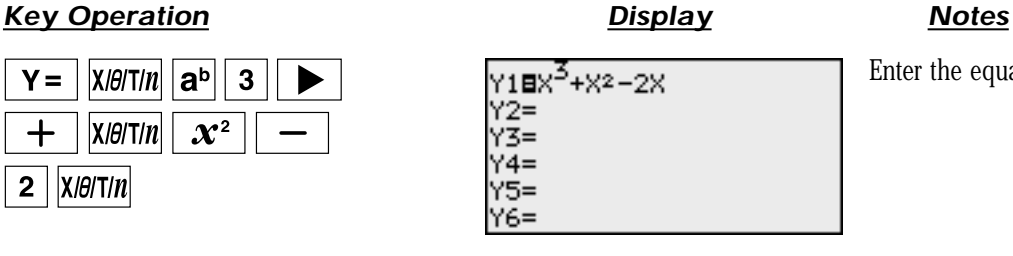

Enter the equation.

**GRAPH 2**

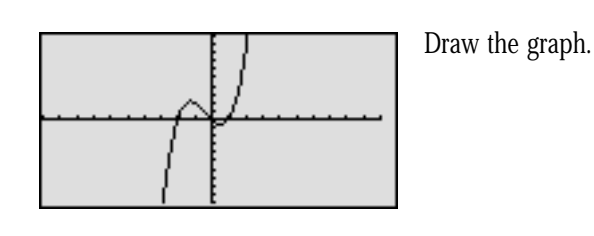

Adjust the viewing window.

WINDOW 3 5 **ENTER 3 ENTER**  $\overline{2}$ 5 **ENTER ENTER**  $\overline{3}$ **ENTER** 3 5 **ENTER** (Amend the range size.)

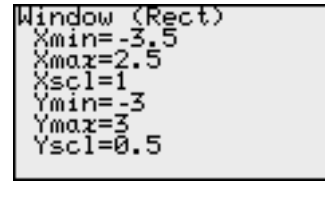

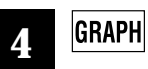

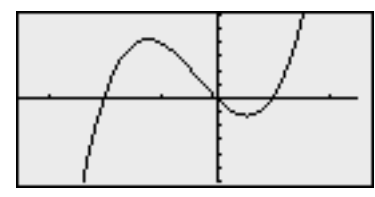

**SHARP** 

### **Extra Options**

The EL-9900 has detailed settings, as shown below, so that graphs can be displayed in various formats.

#### $|2ndF|$  FORMAT

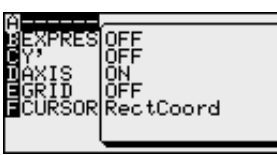

- **B EXPRESS** Choose this setting to display the written form of equations on the graph screen.
- The numeric derivative (*dx/dy*) can be displayed on the graph screen.  **C Y'**
- The graph axes can be made invisible with this menu item. **D** AXIS
- An X-Y grid can be displayed in the background.  **E GRID**

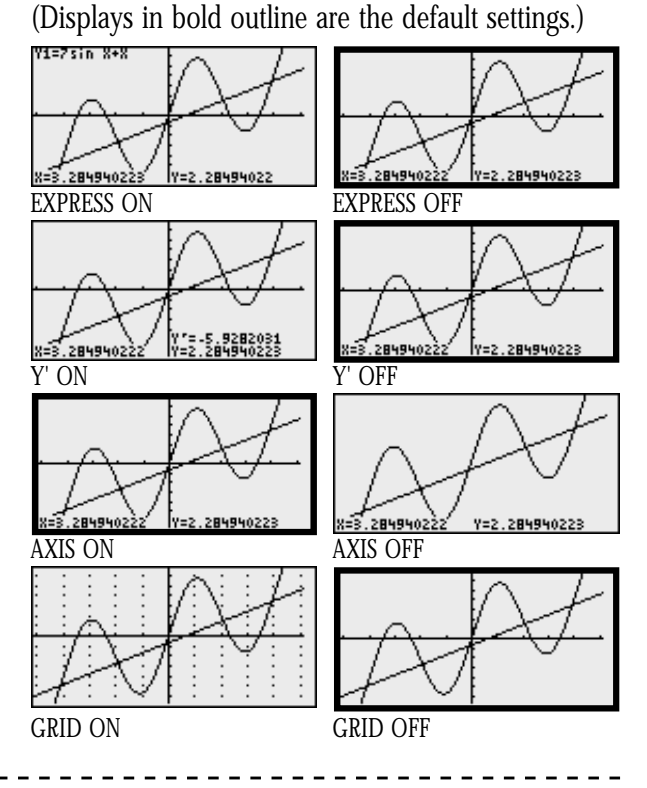

Using the DRAW function, you can also add lines, circles and dots to the graph screen, and change the settings for line appearance and for shading. Below are two examples.

#### $|2ndF|$  DRAW

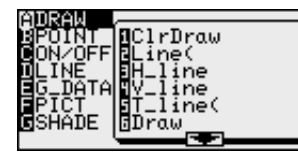

- Sets the line appearance of each graph to solid line, dotted line, bold line, locus or dots.  **D LINE**
- Use this function to illustrate inequalities, intersections and complements of multiple graphs.  **G SHADE**

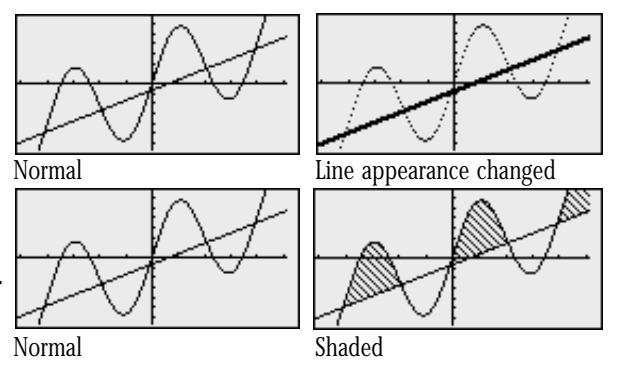

**SHARP** 

### **PC-LINK**

Connect the EL-9900 with a PC to expand the possibilities of data exchange using PC-Link Software.

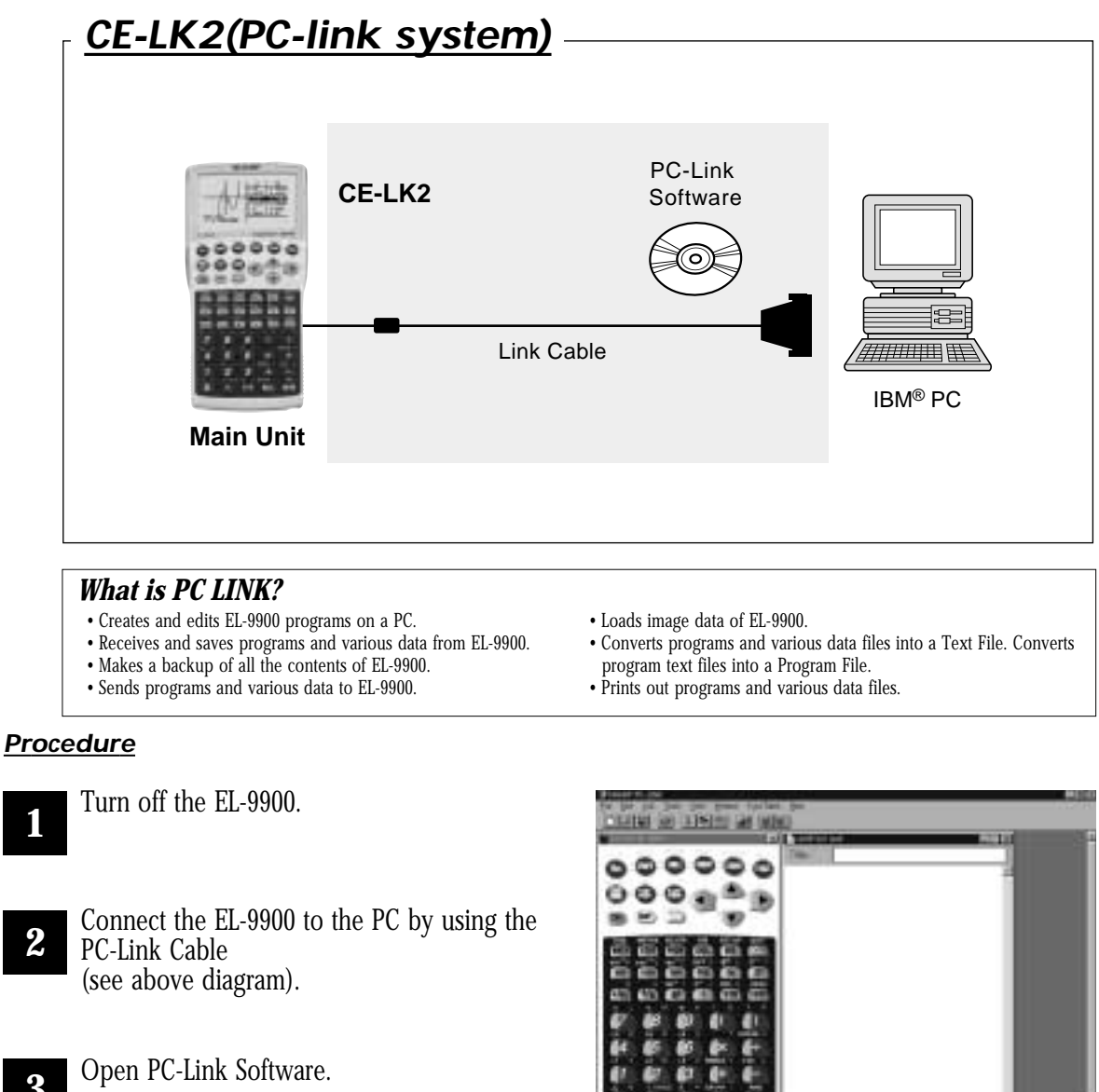

**3**

**1**

- 
- Switch on EL-9900. \* It is essential to use the same port for both the PC and the PC-Link Software. **4**

Operate according to the instructions on the screen. **5**

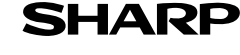

### **Set to set communication**

Transfer data between two EL-9900 calculators using the communication cable (CE-451L).

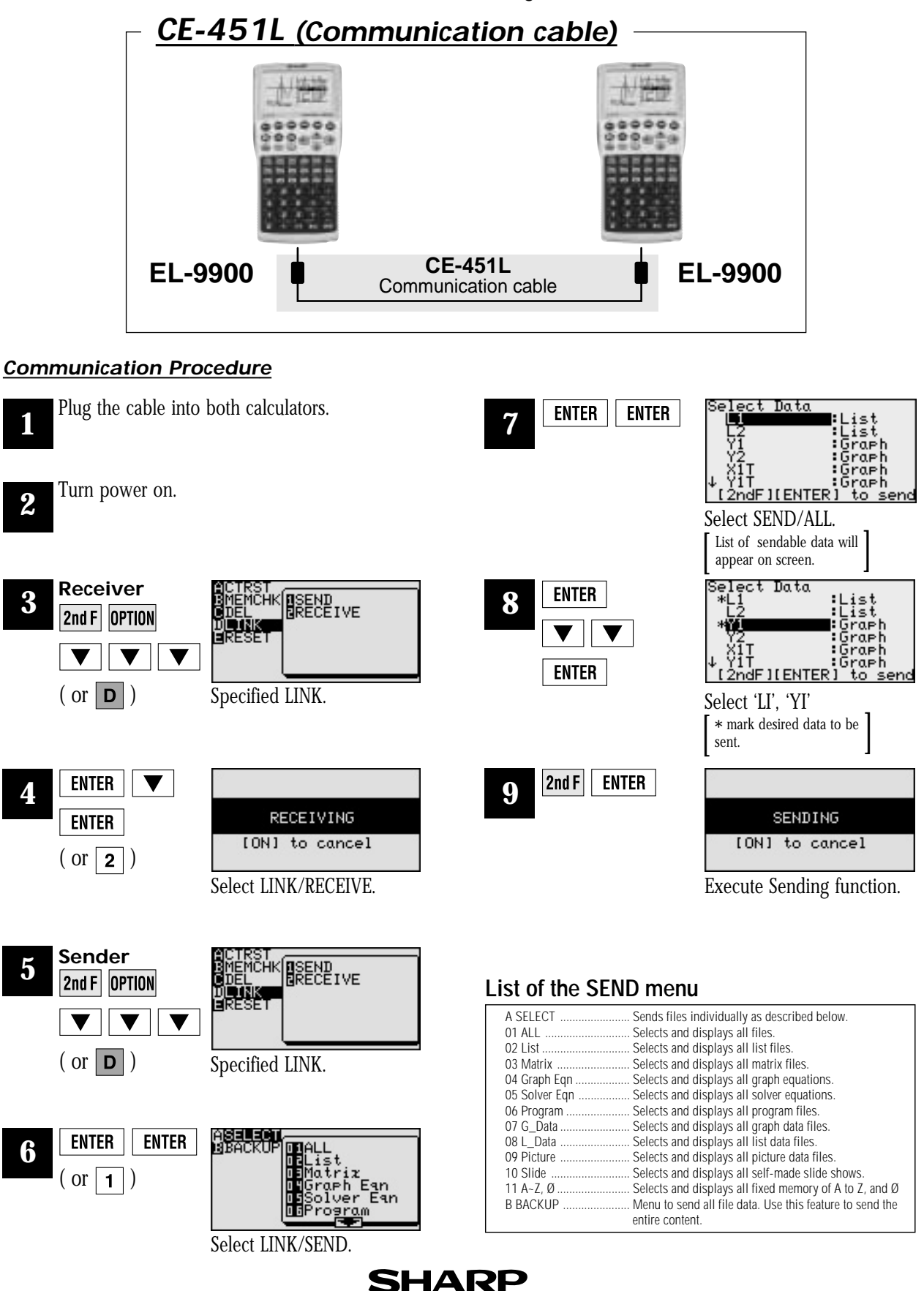

## **OHP System**

Use the EL-9900 OHP system with the overhead projector to make classroom presentations convenient for the whole class to see.

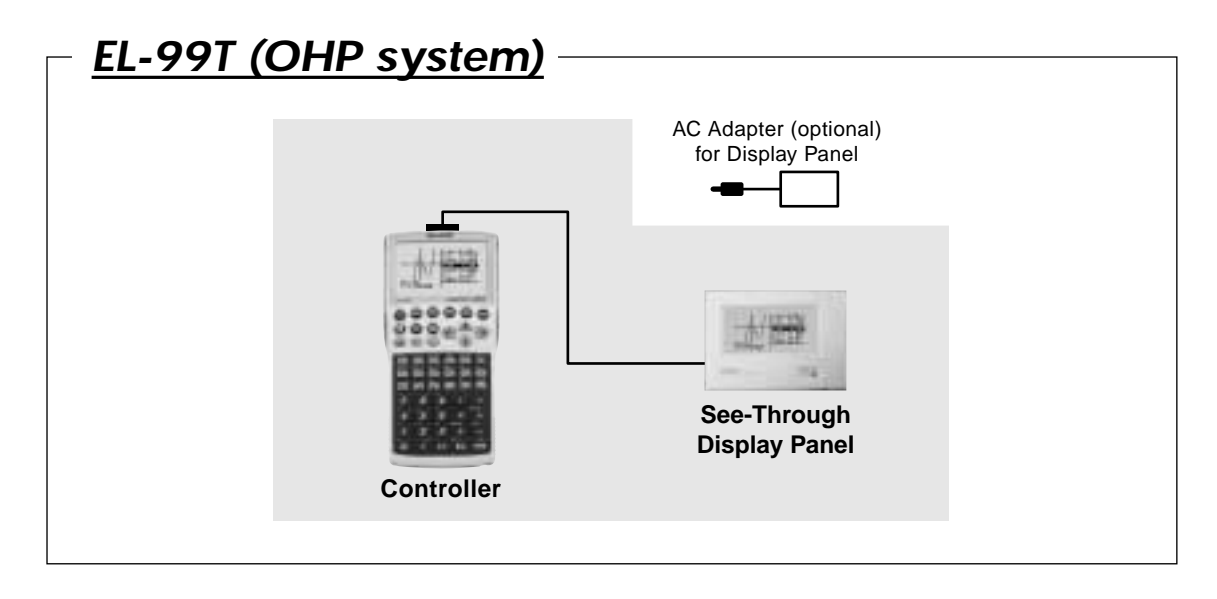

#### **Procedure**

**1**

Switch off the Controller.

**2** Plug the cable connector of the See-Through Display Panel straight into the connection terminal of the Controller.

(The optional AC adaptor is recommended for extended use of the See-Through Display Panel.)

**3** Switch on the Controller.

#### **4** Operating the Controller.

The displays of the See-Through Display Panel and the Controller are synchronized. Place the See-Through Display Panel on top of the overhead projector to project images onto the screen.

**5** Turn on the power to the overhead projector.

### **List of Menu/Sub-menu Items**

CATALOG function lets you access almost all the functions and commands. Square brackets indicate that the value or variable is optional.

### **1. MATH menus**

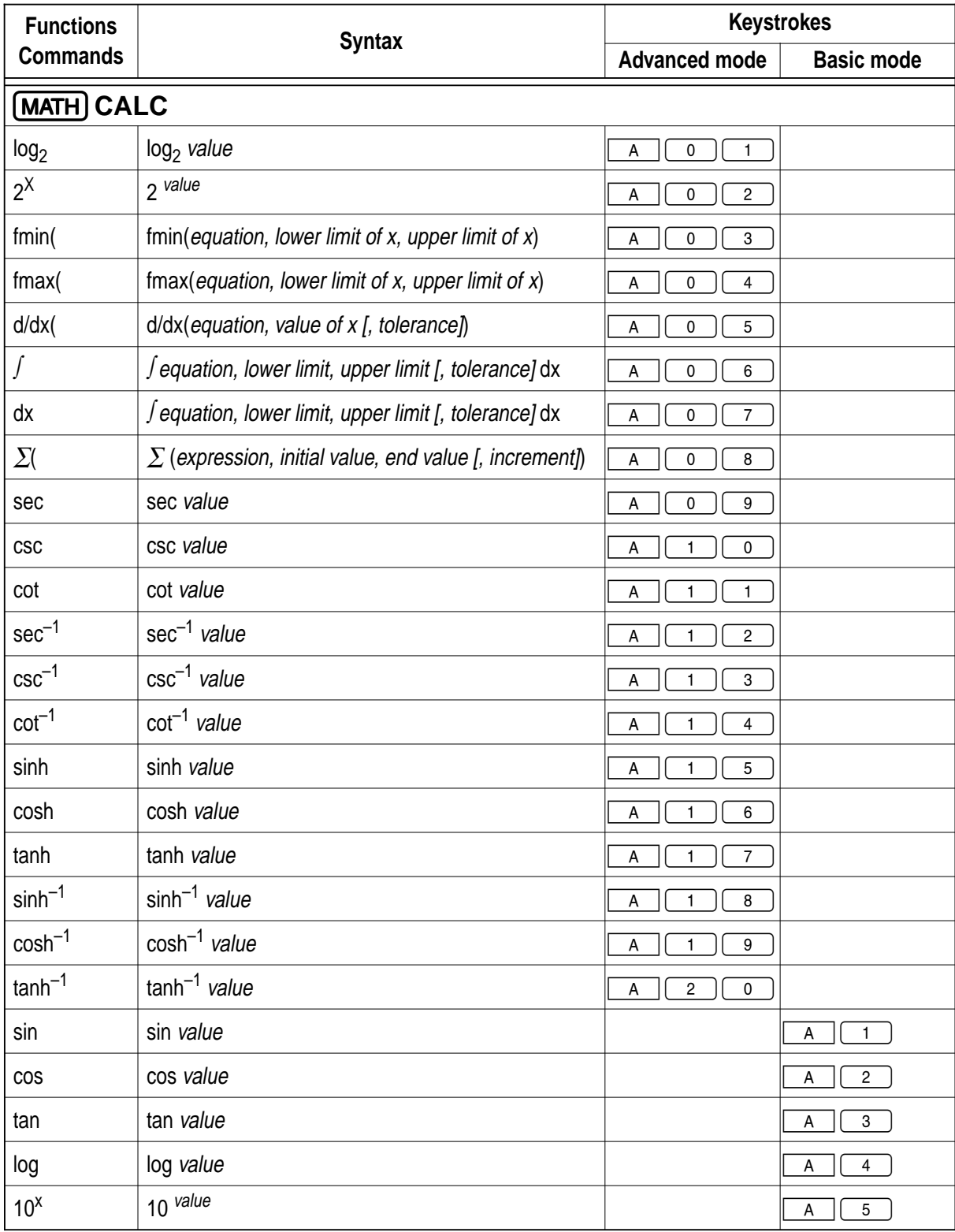

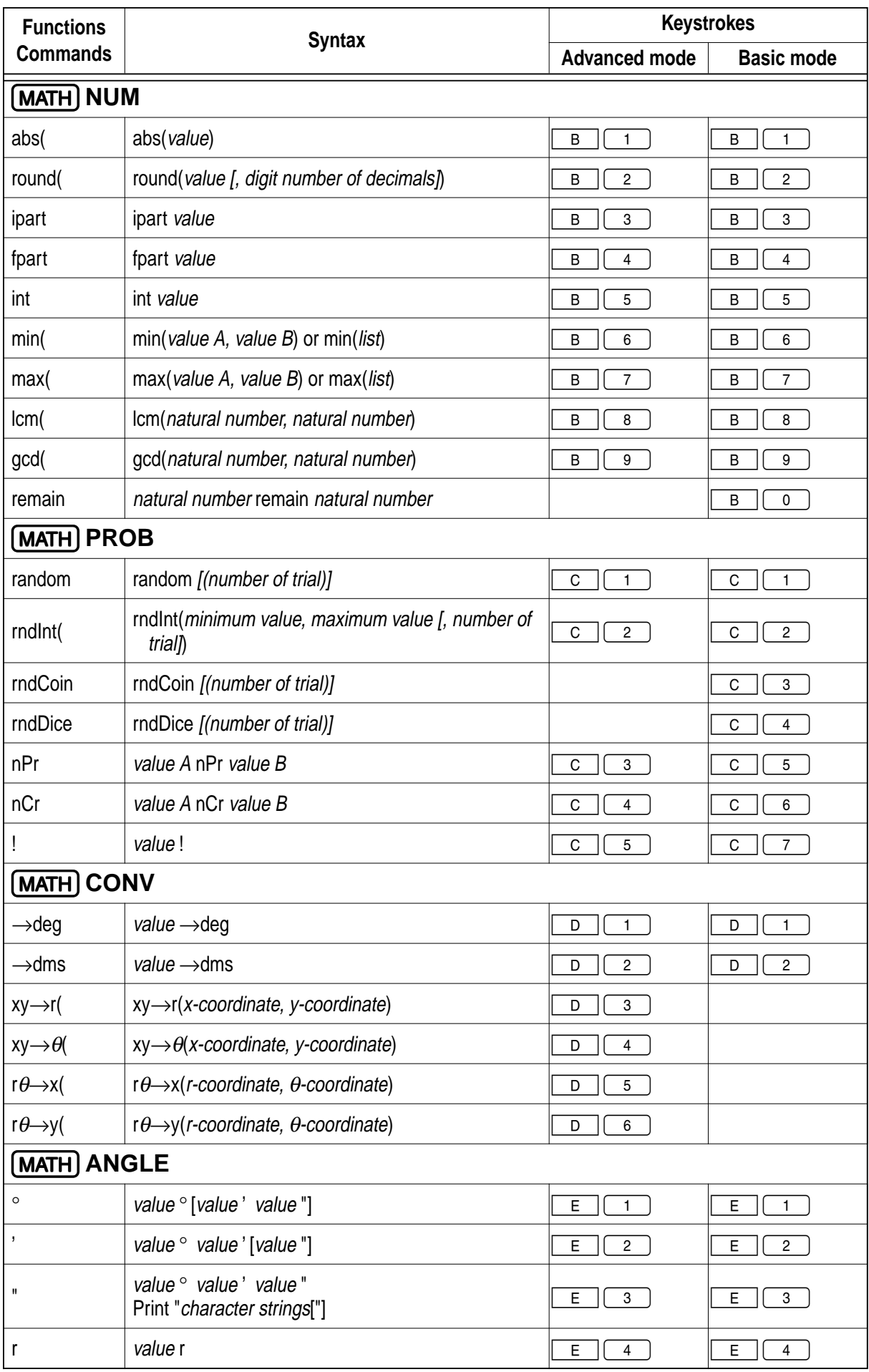

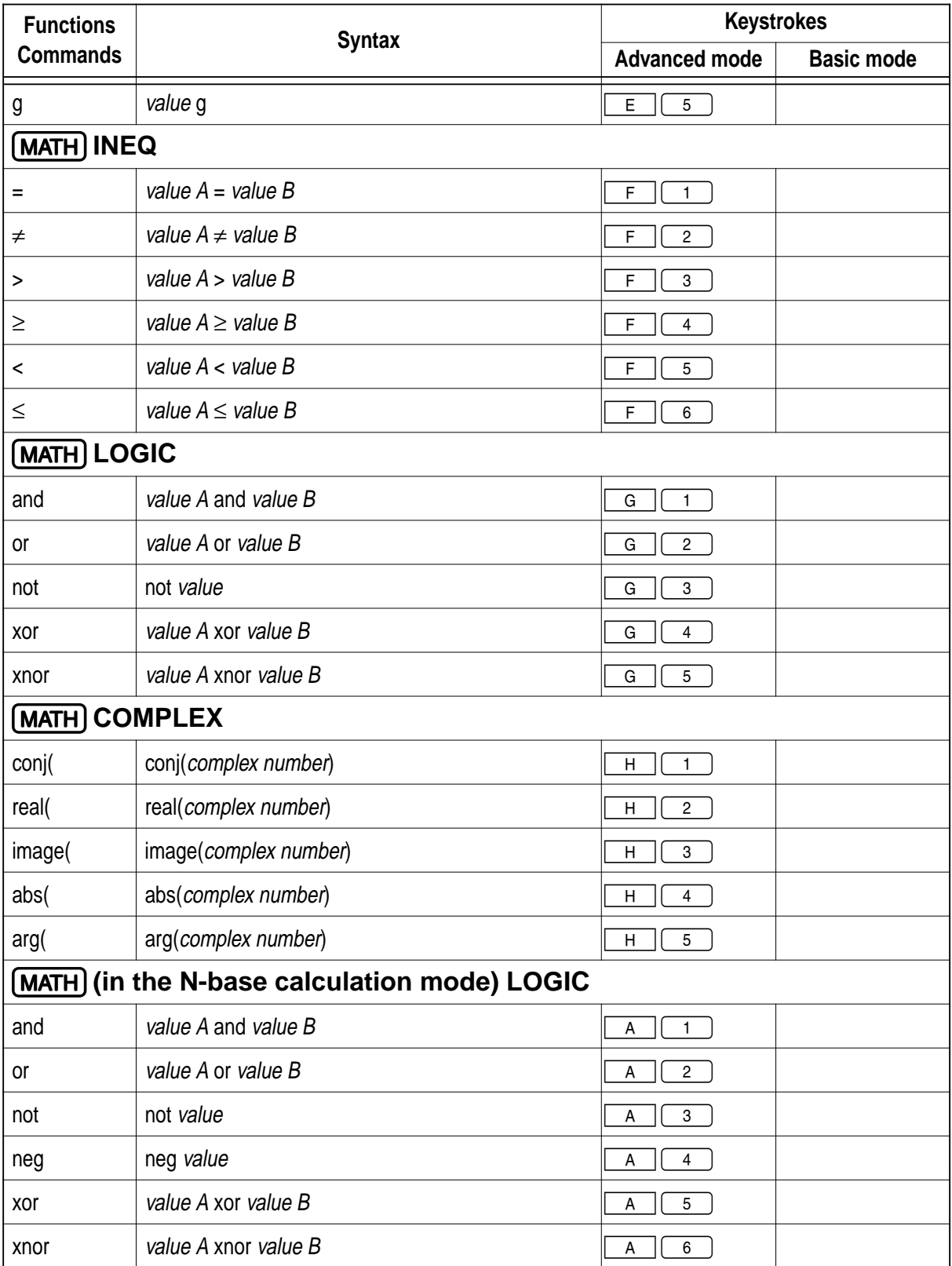

### **2. LIST menus**

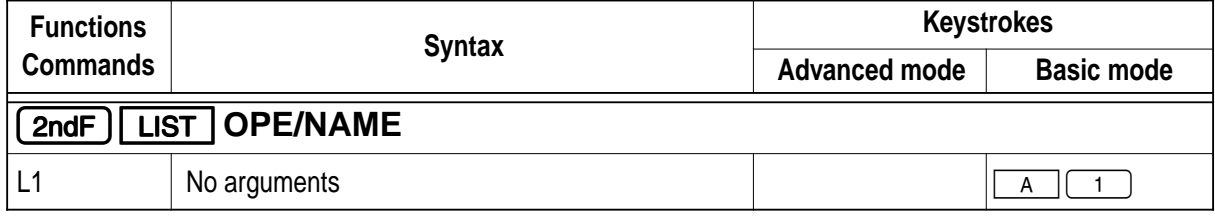

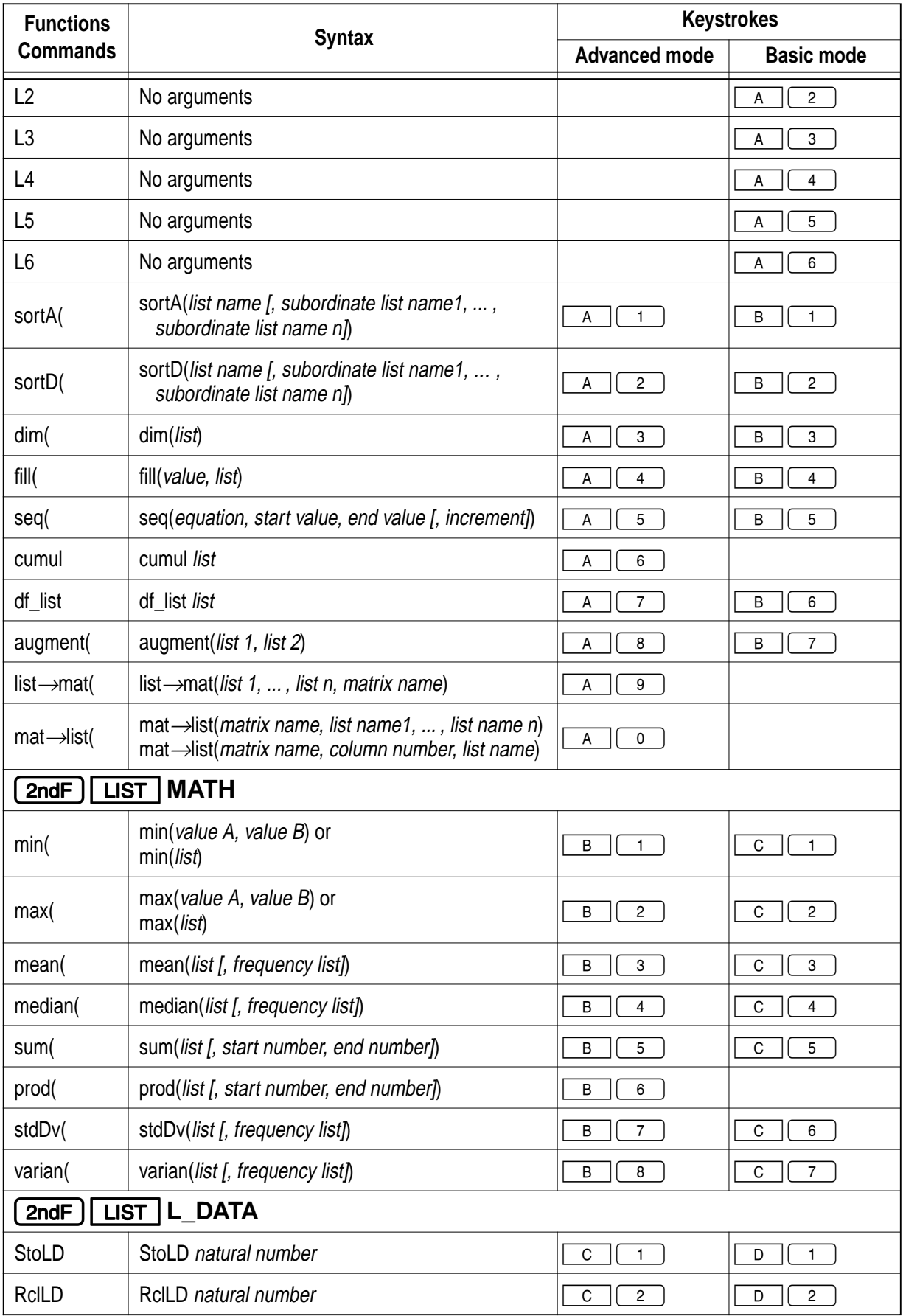

\* "list" in the above table means a list or a list name.

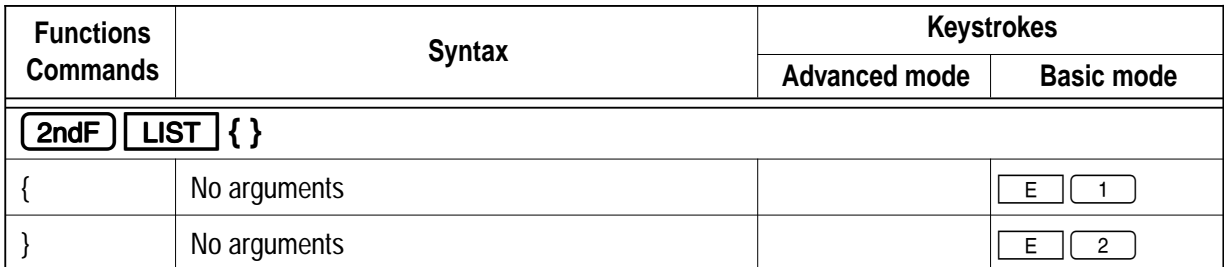

### **3. STAT menus**

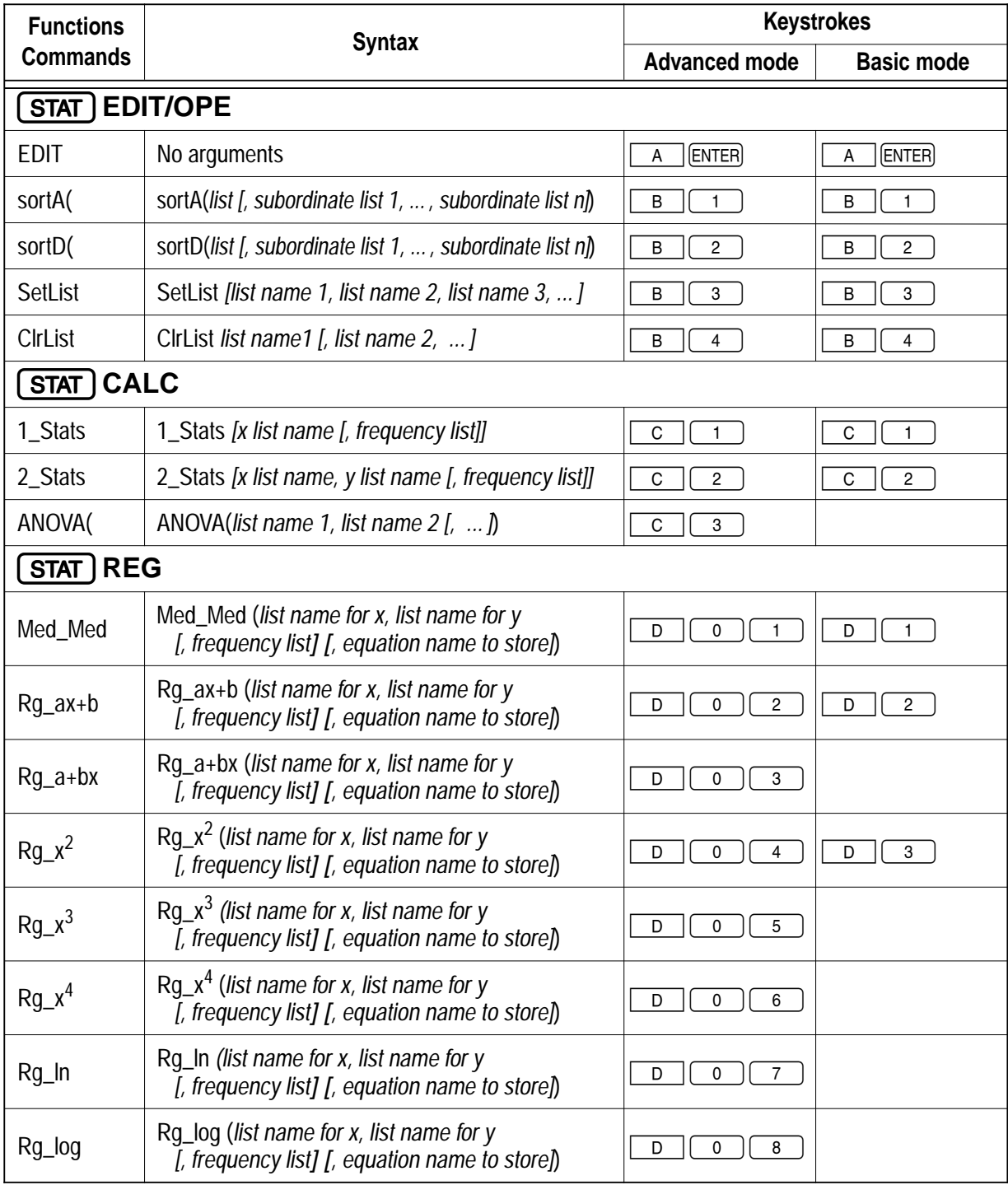

\* "list" in the above table means a list or a list name.

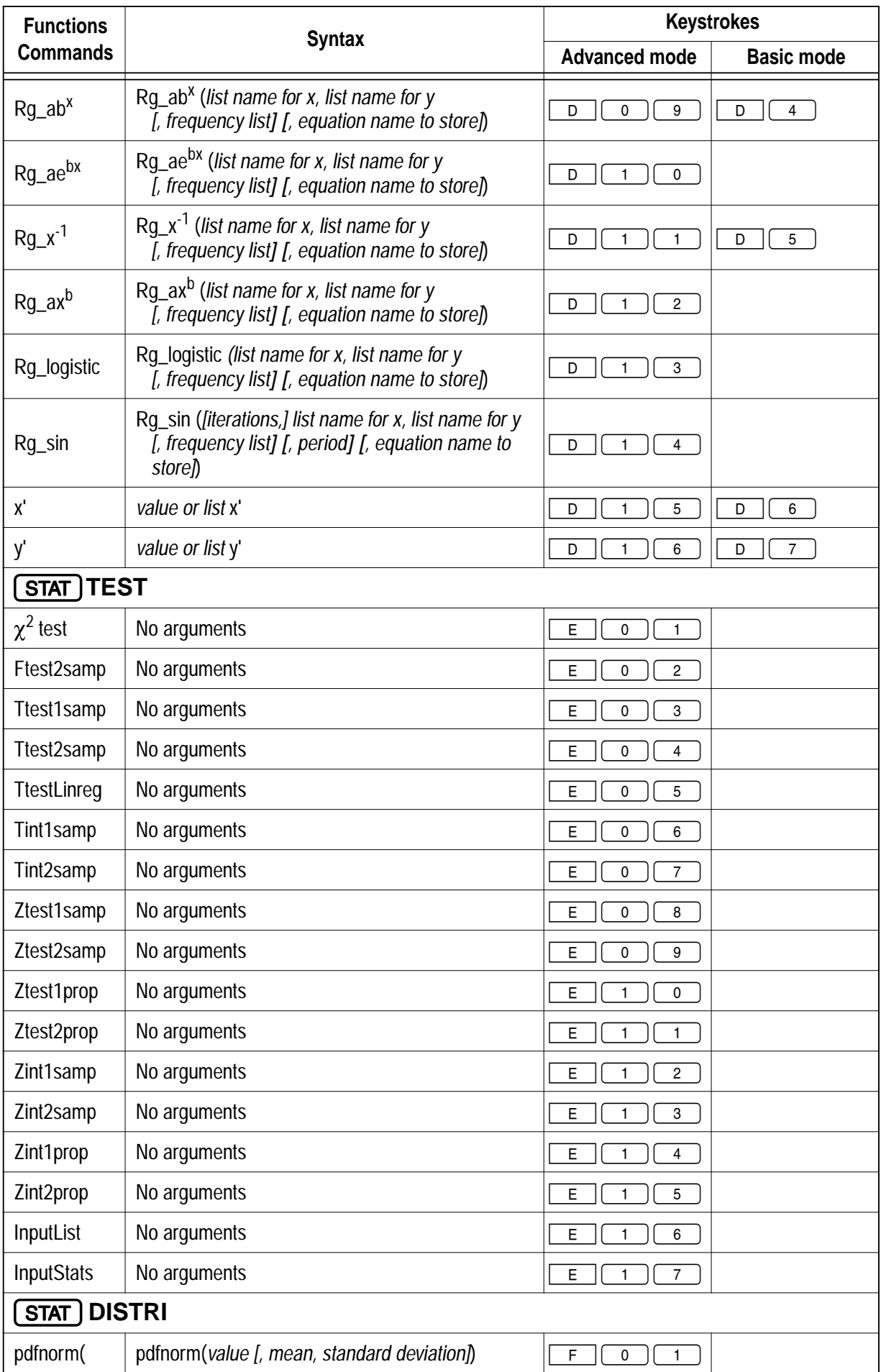

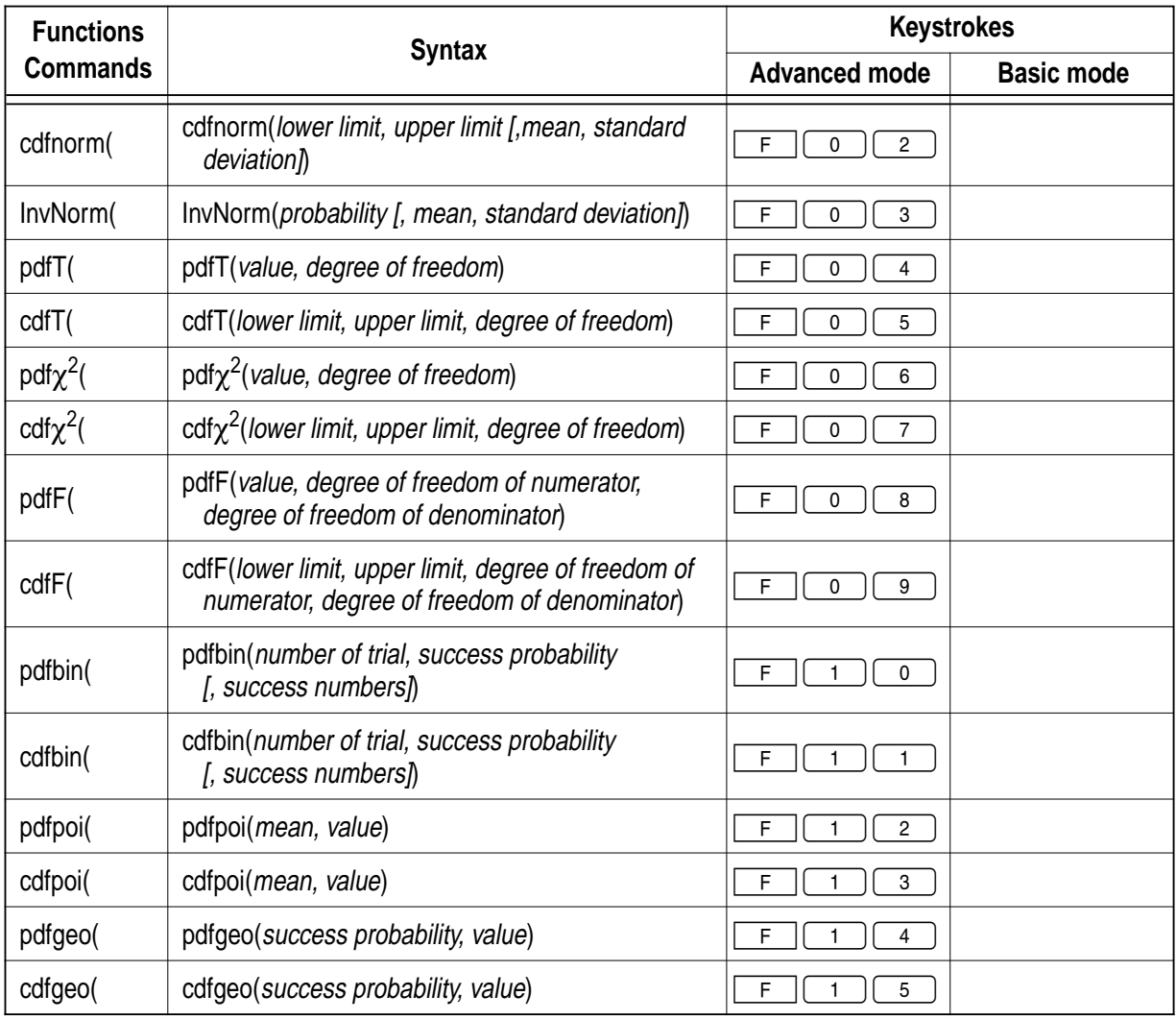

### **4. STAT PLOT menus**

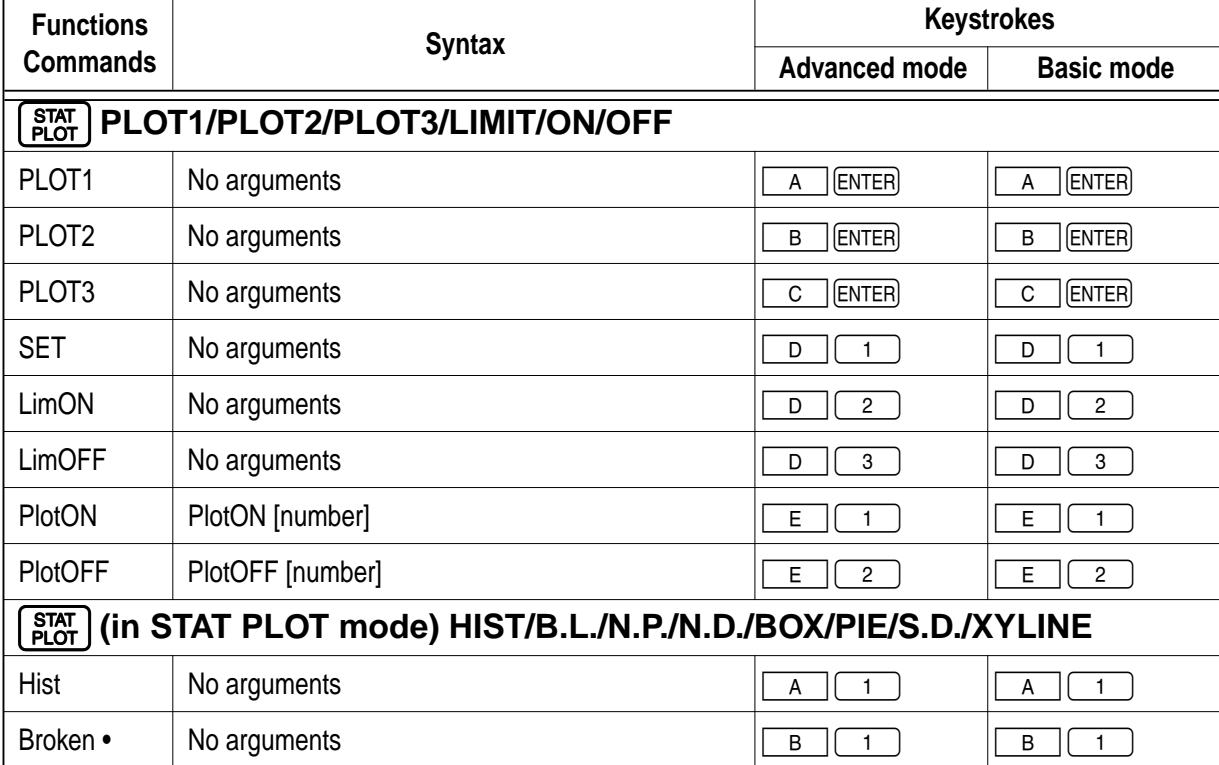

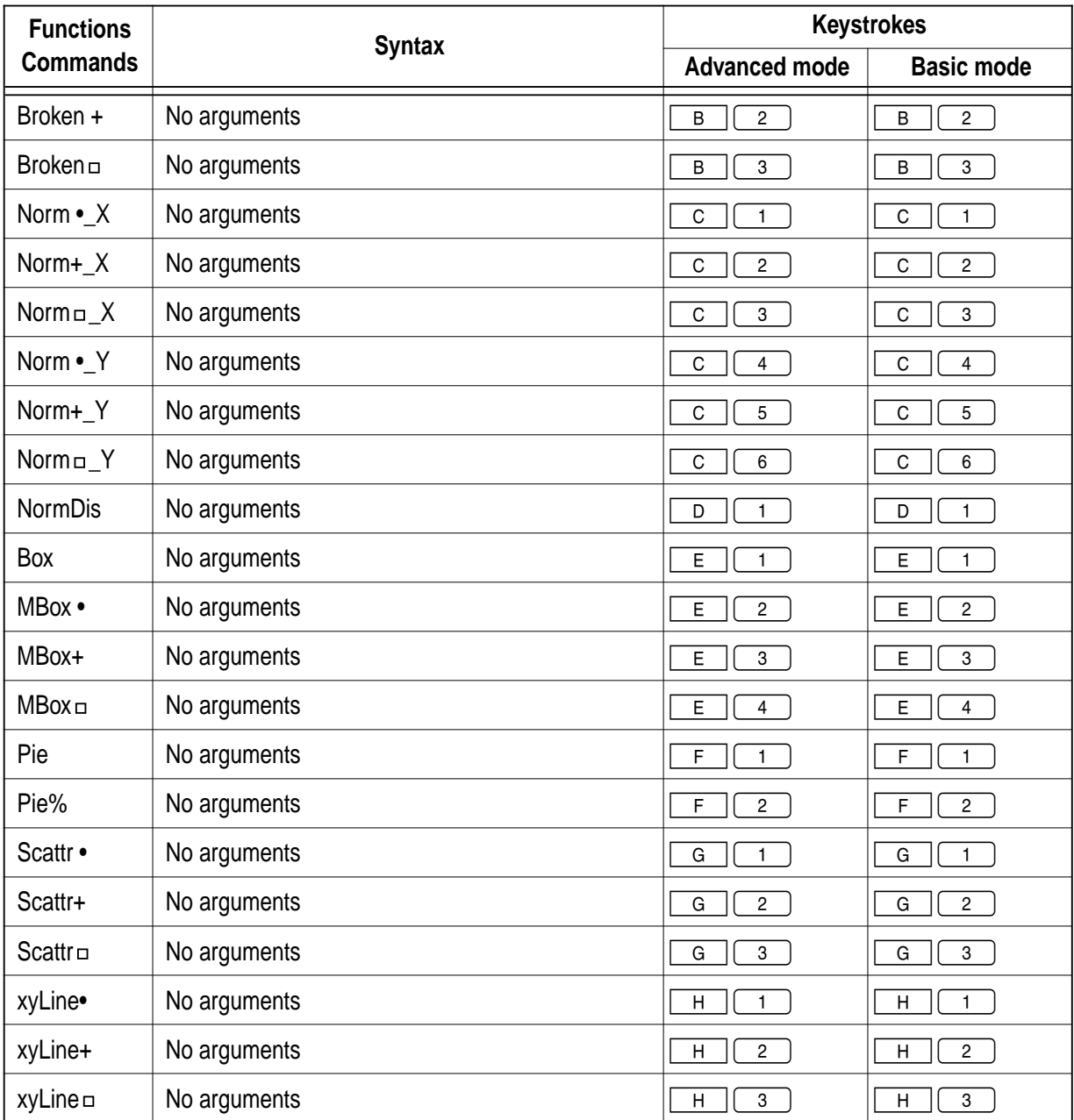

### **5. DRAW menus**

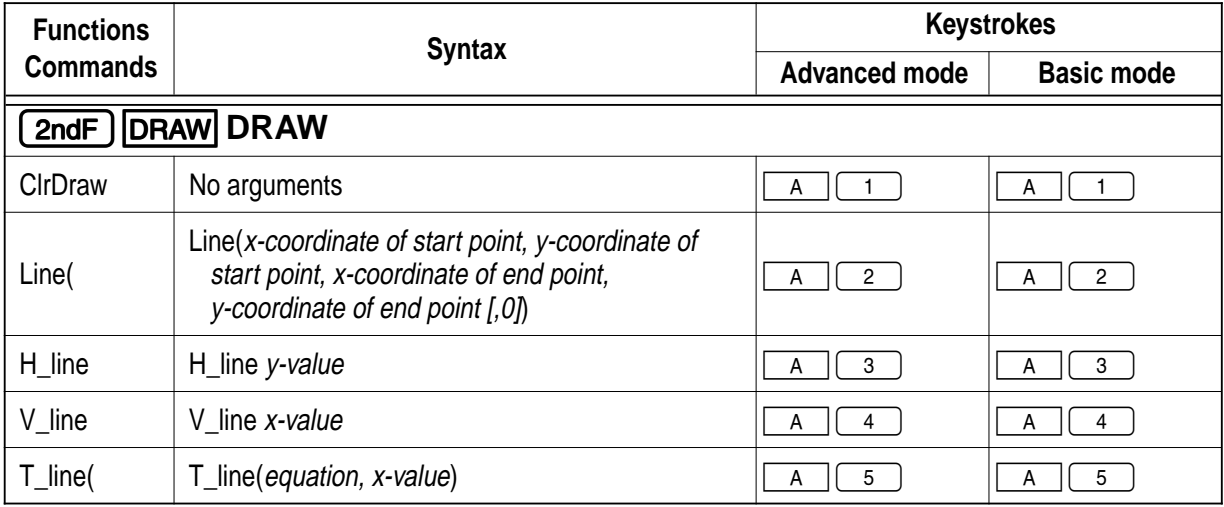

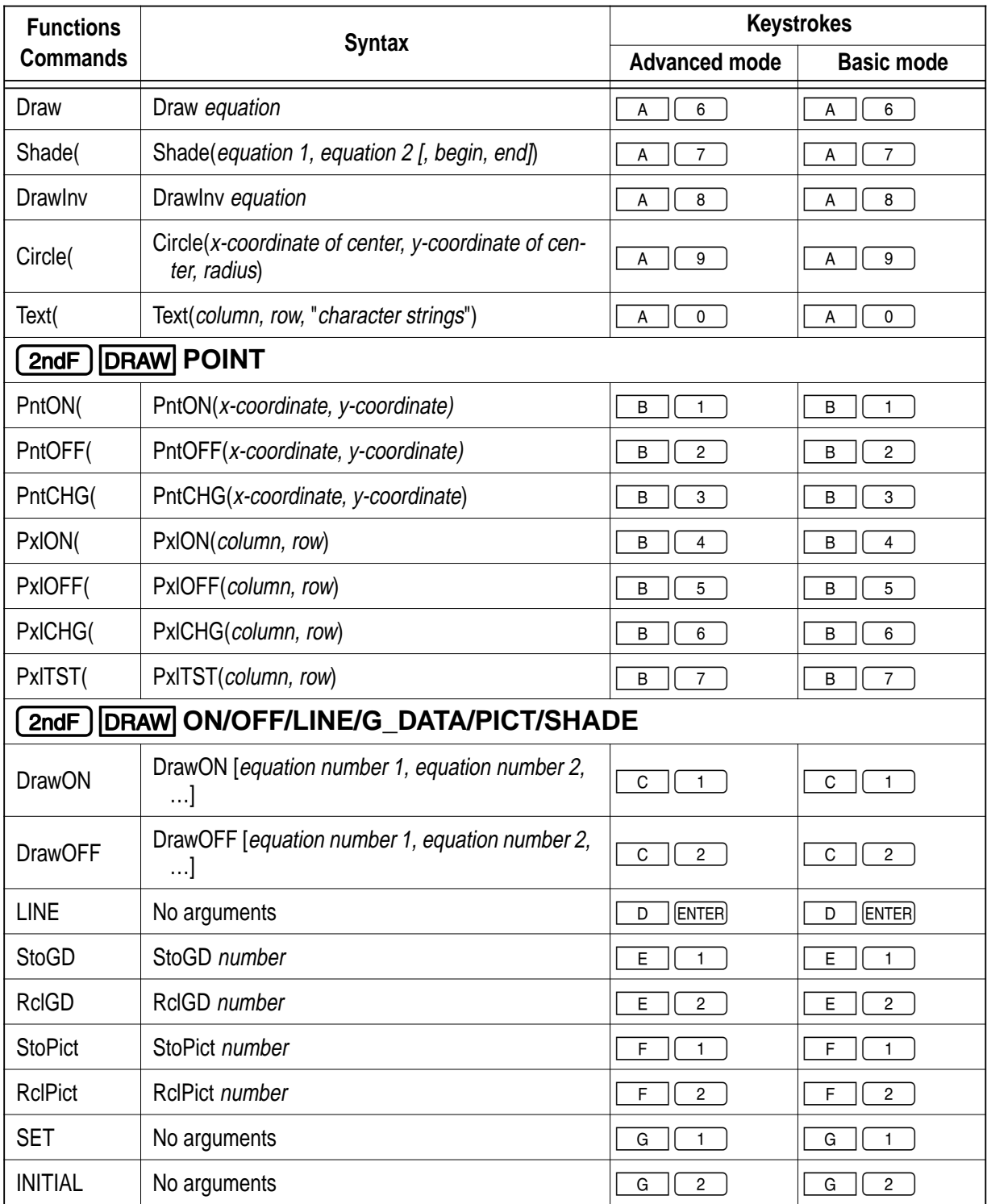

### **6. ZOOM menus**

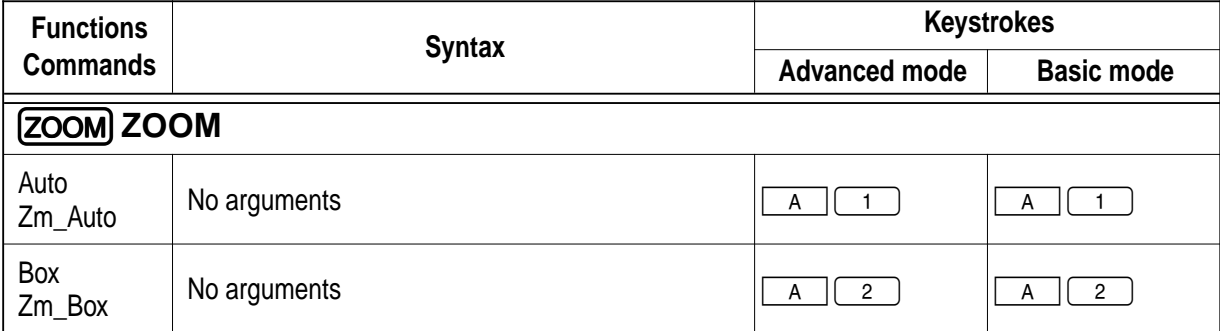

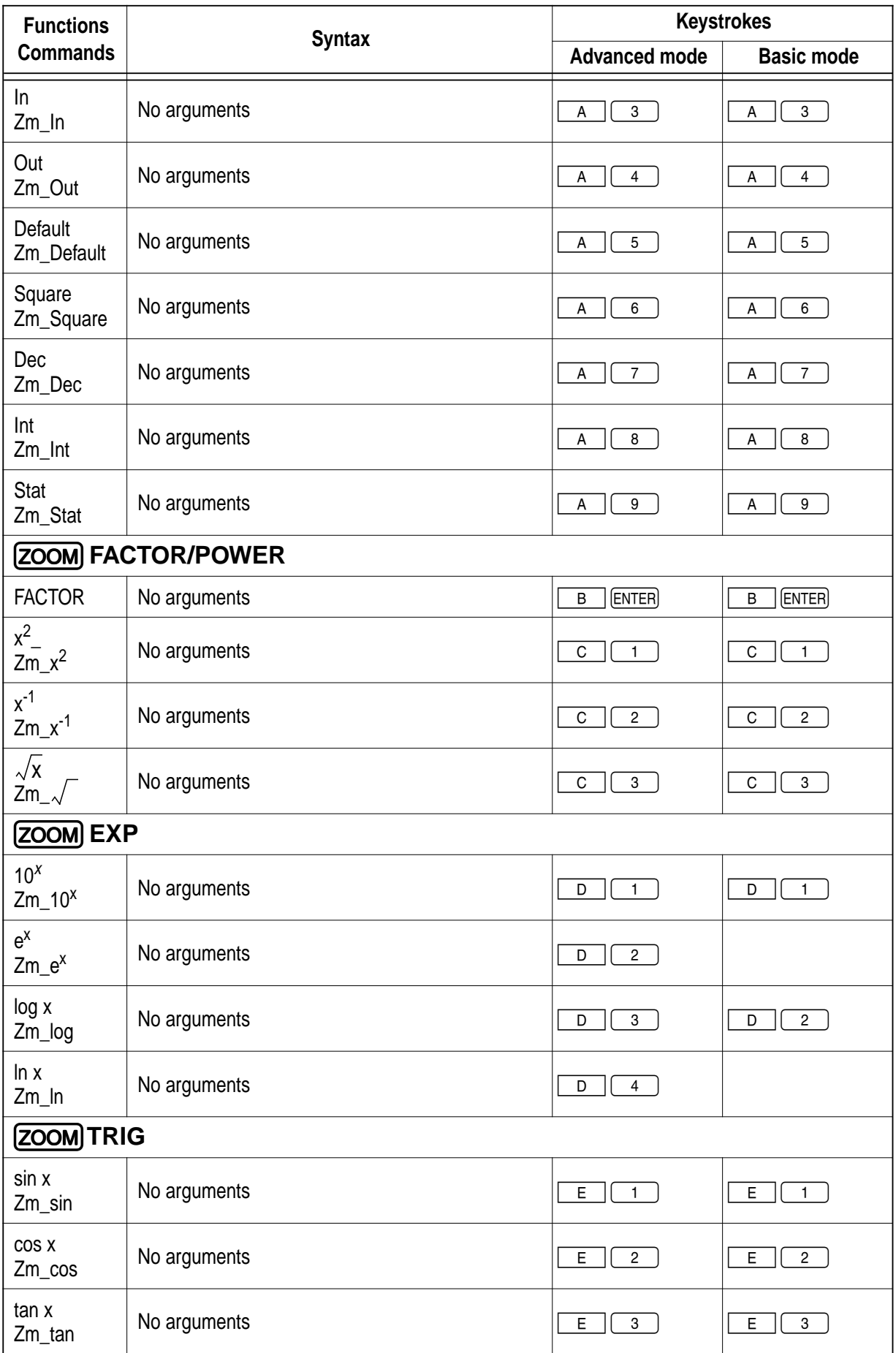

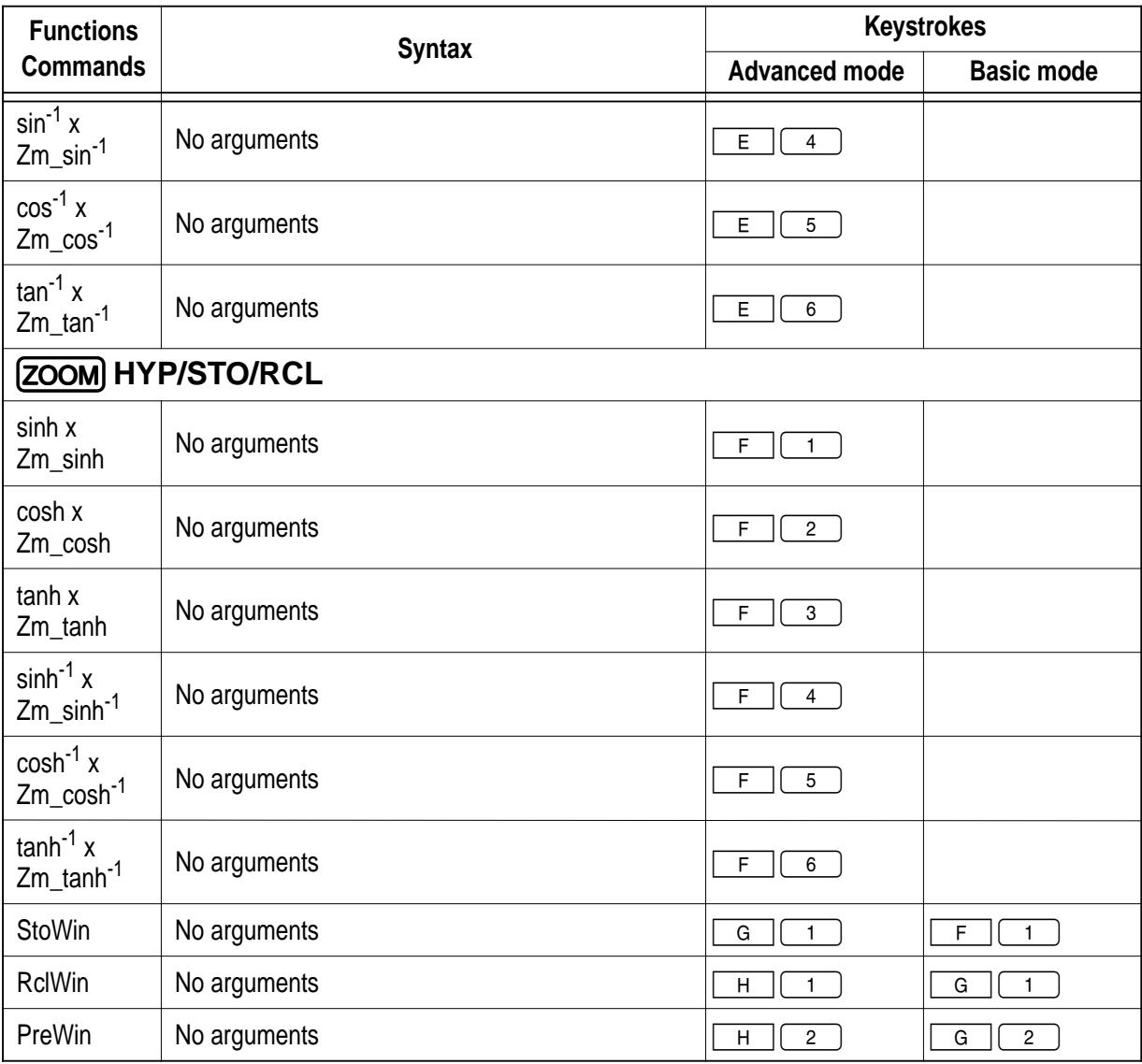

### **7. CALC menus**

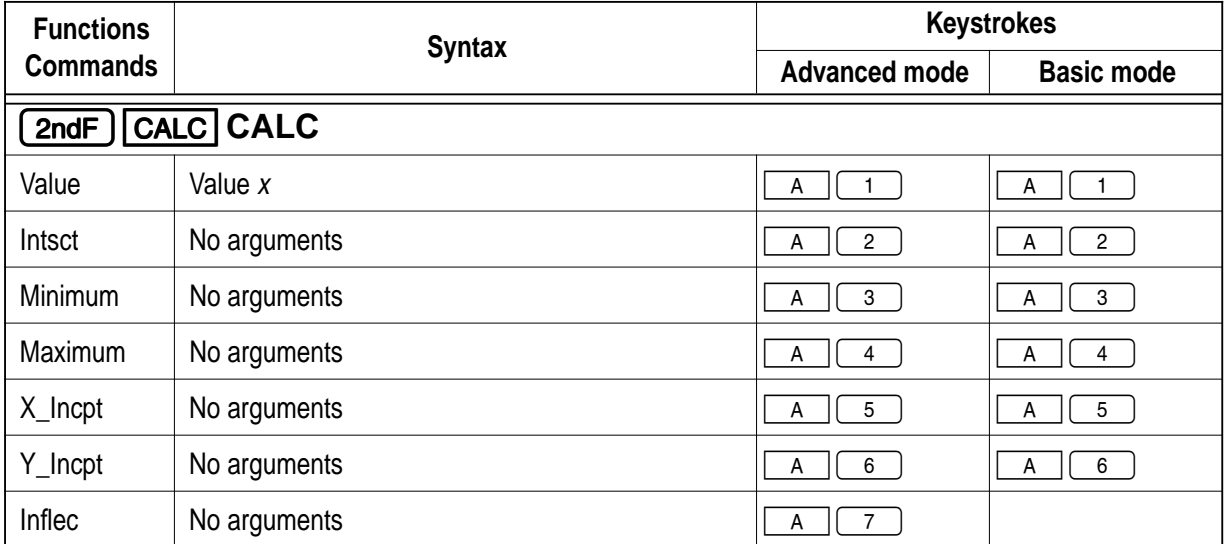

### **8. SLIDE SHOW menus**

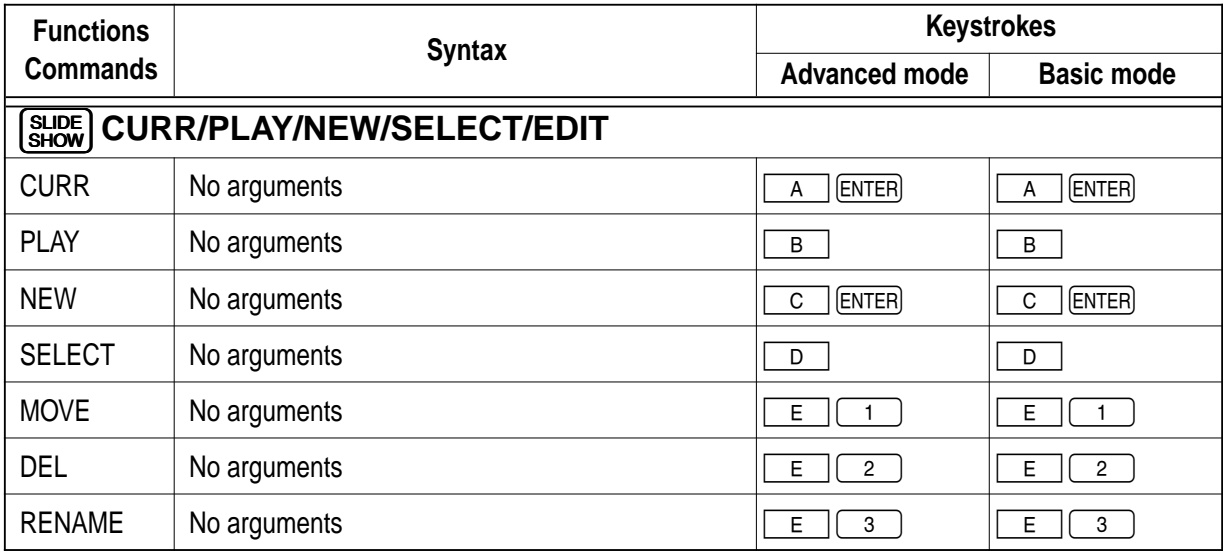

### **9. PRGM menus**

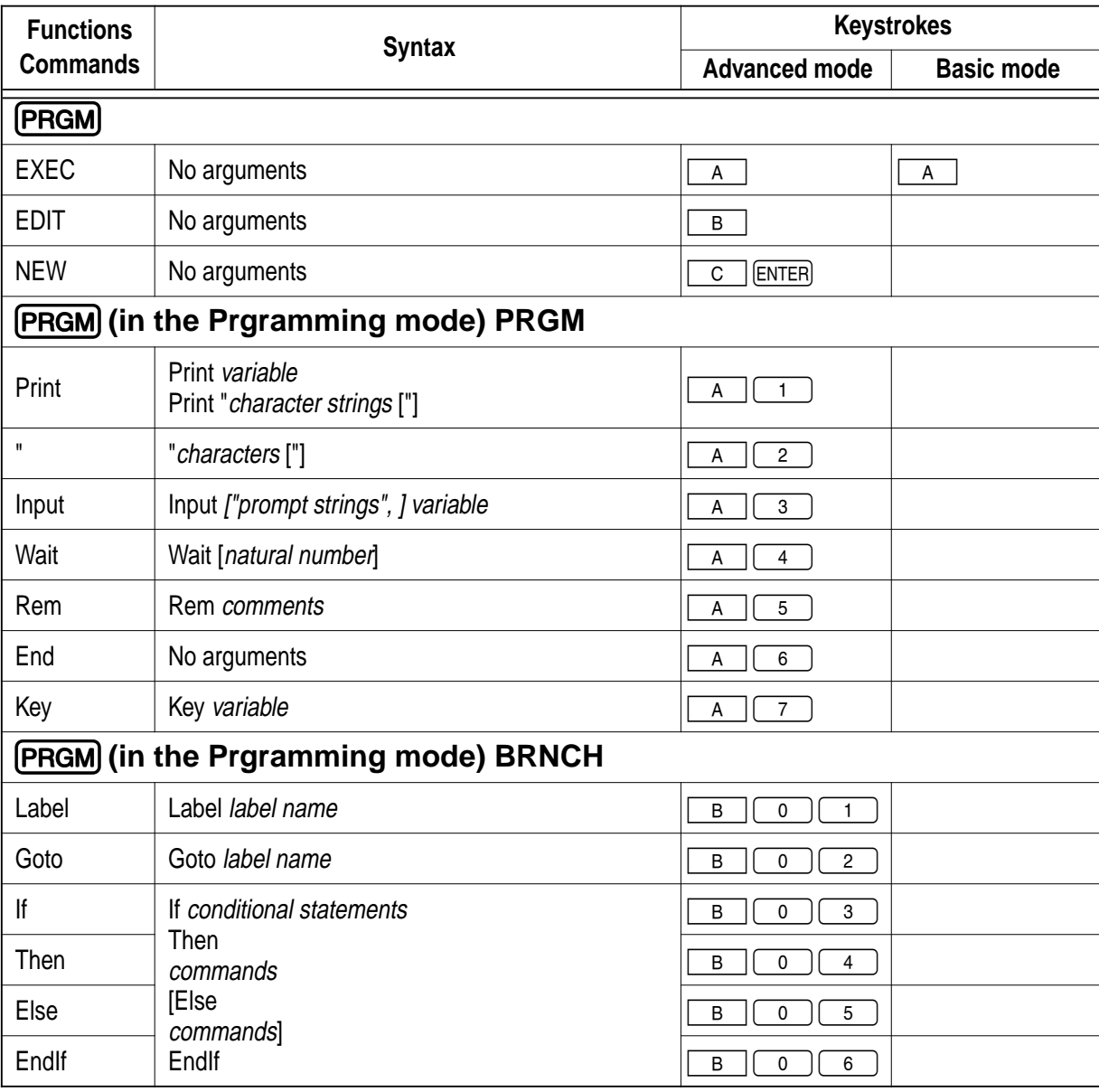

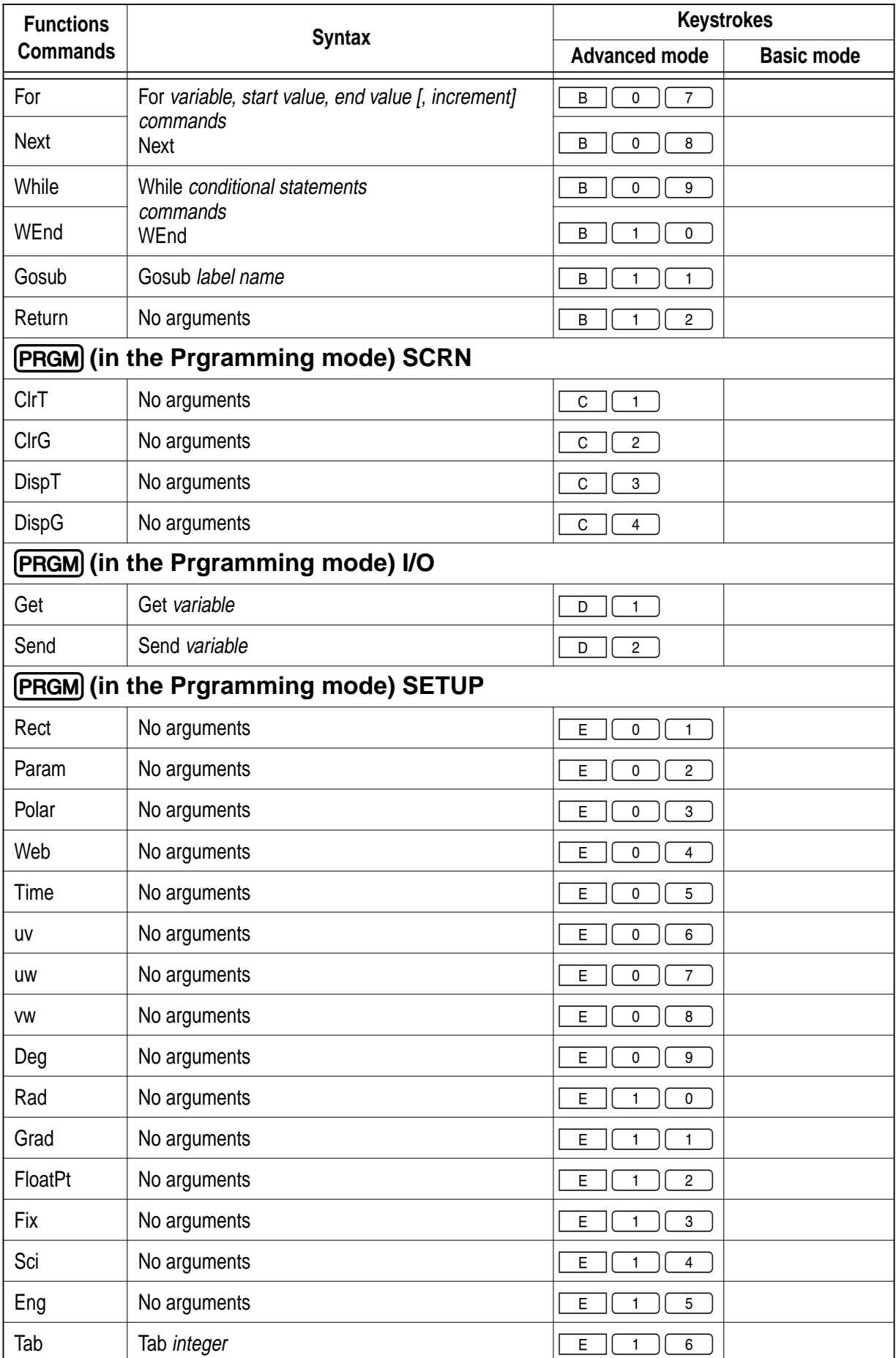

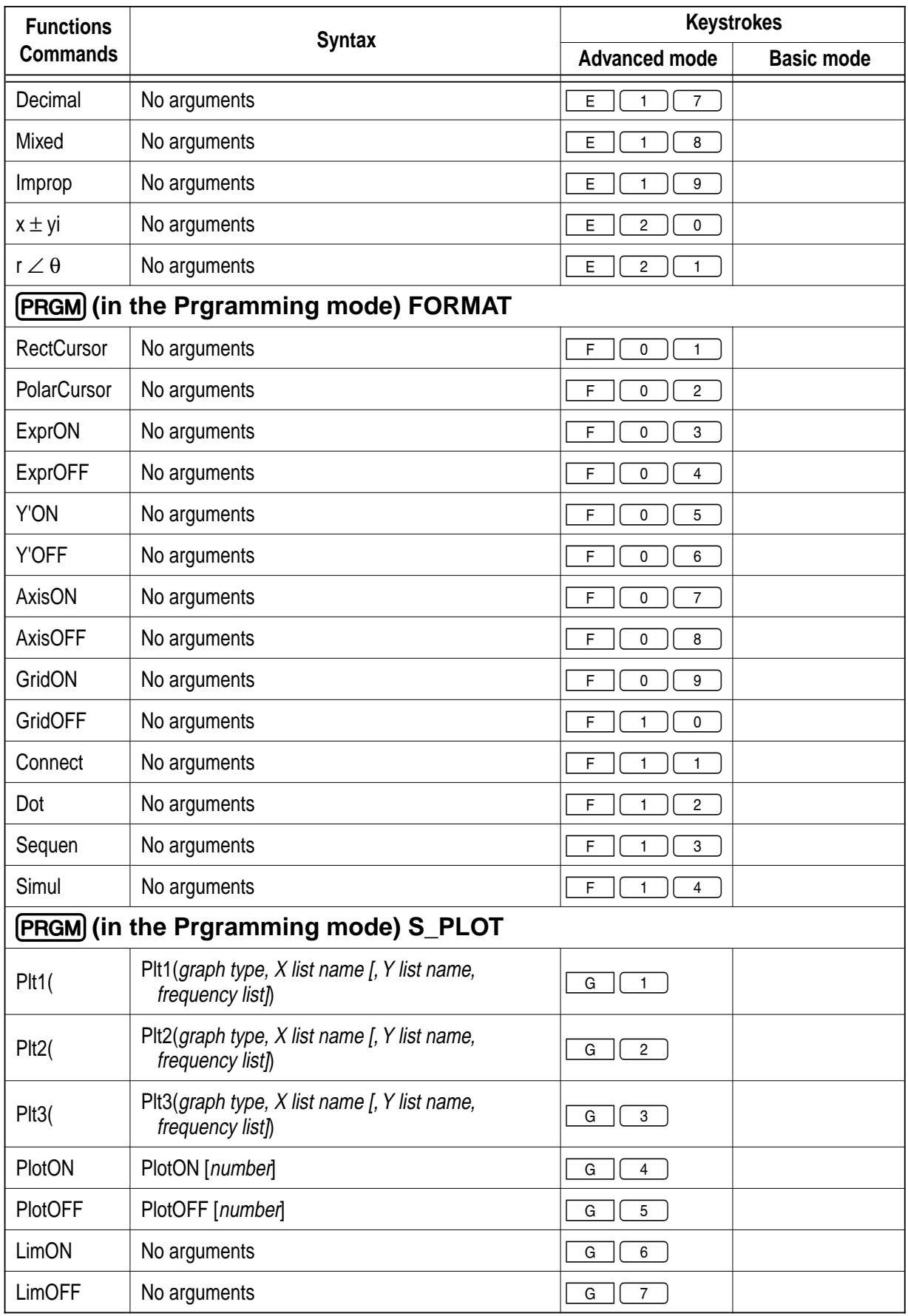

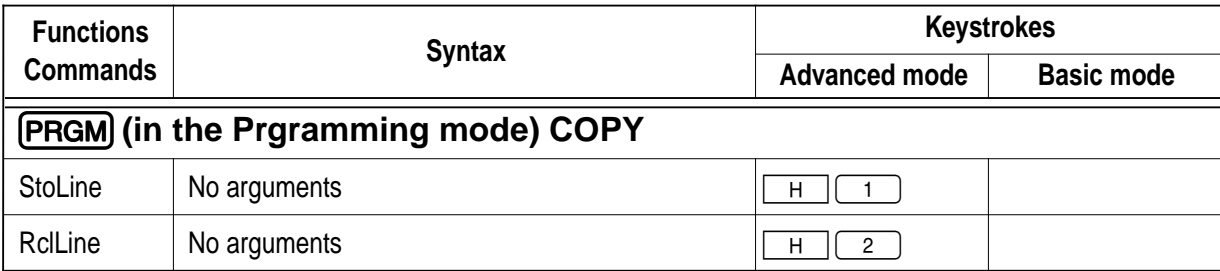

### **10. MATRIX menus**

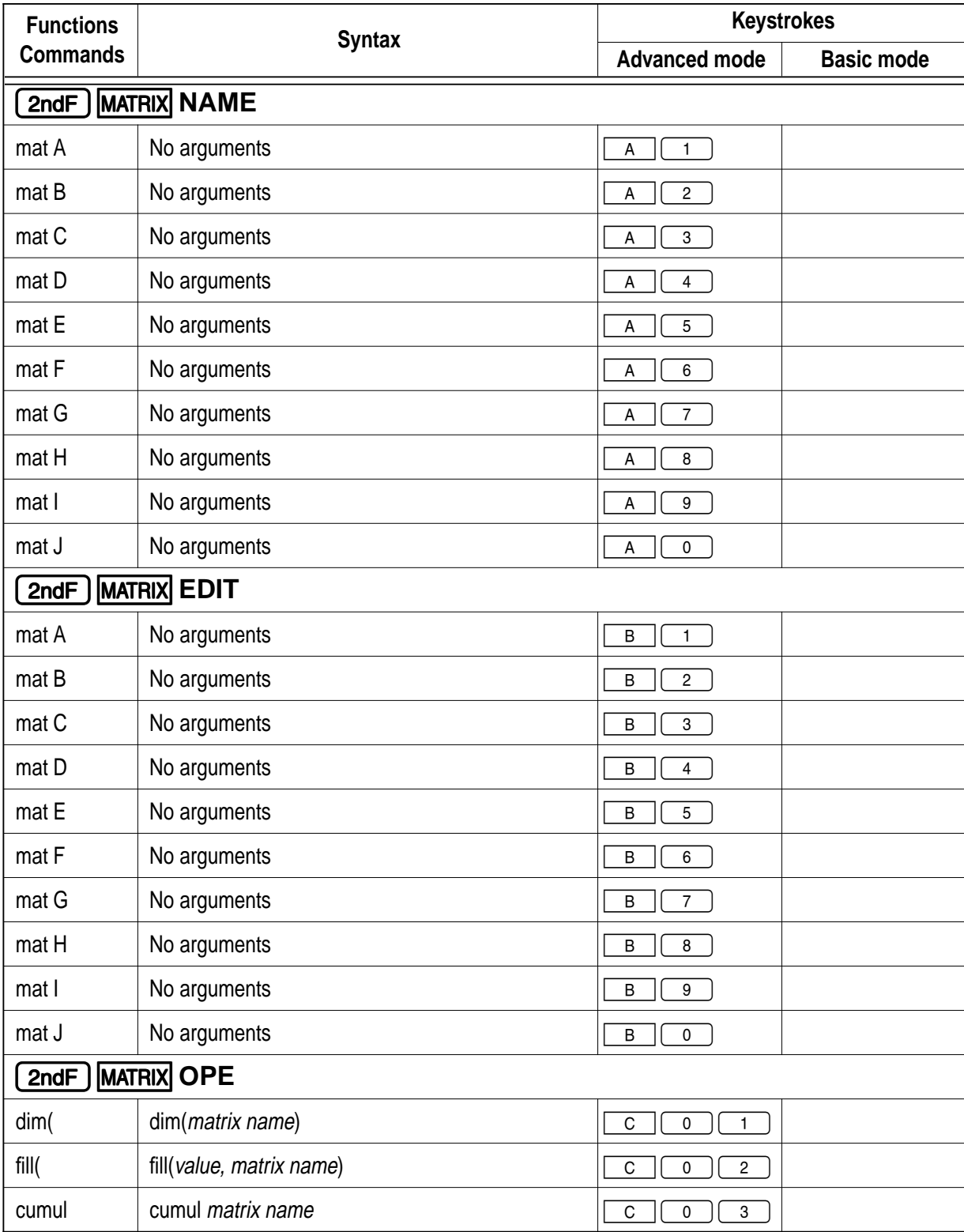

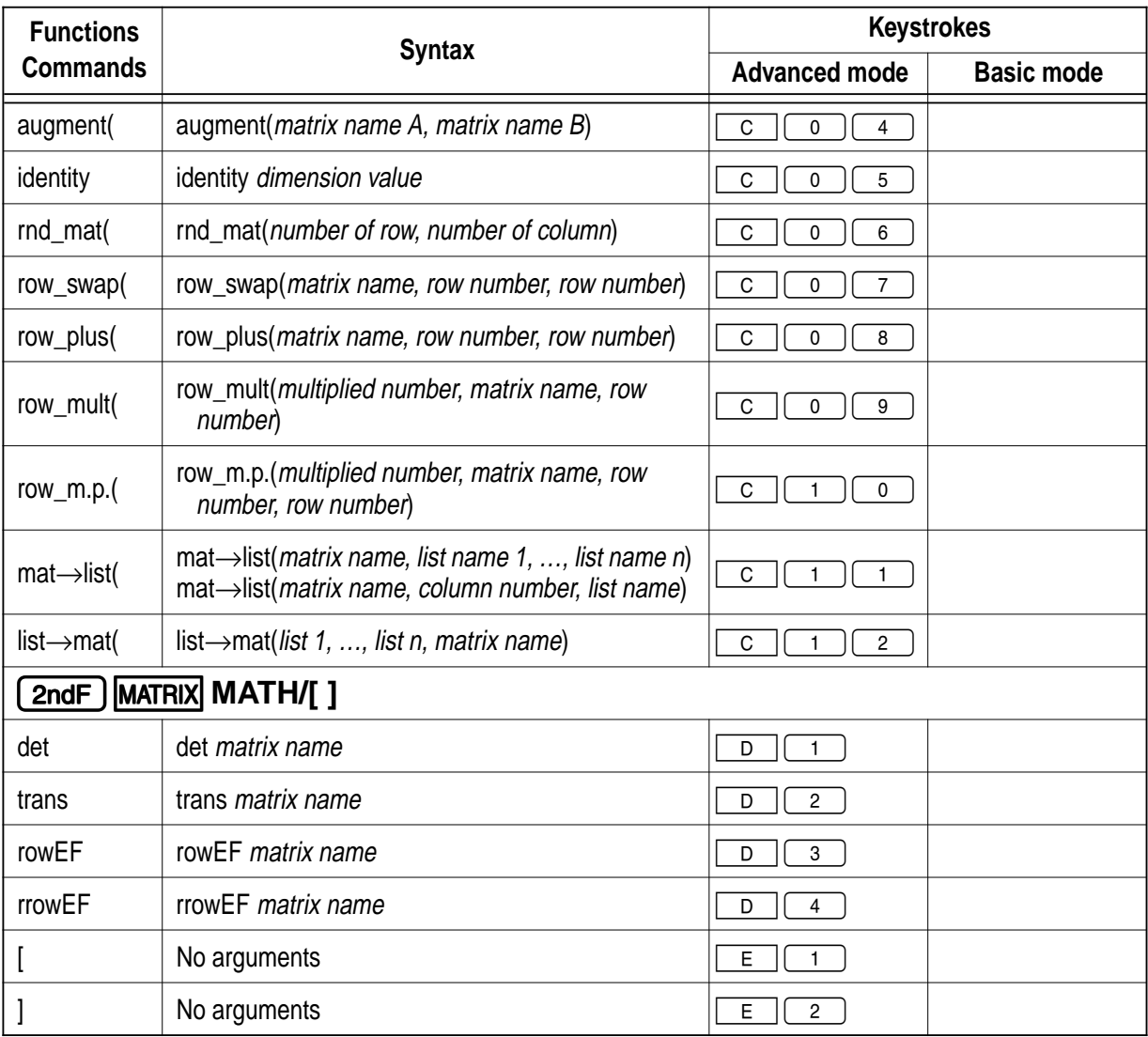

### **11. FINANCE menus**

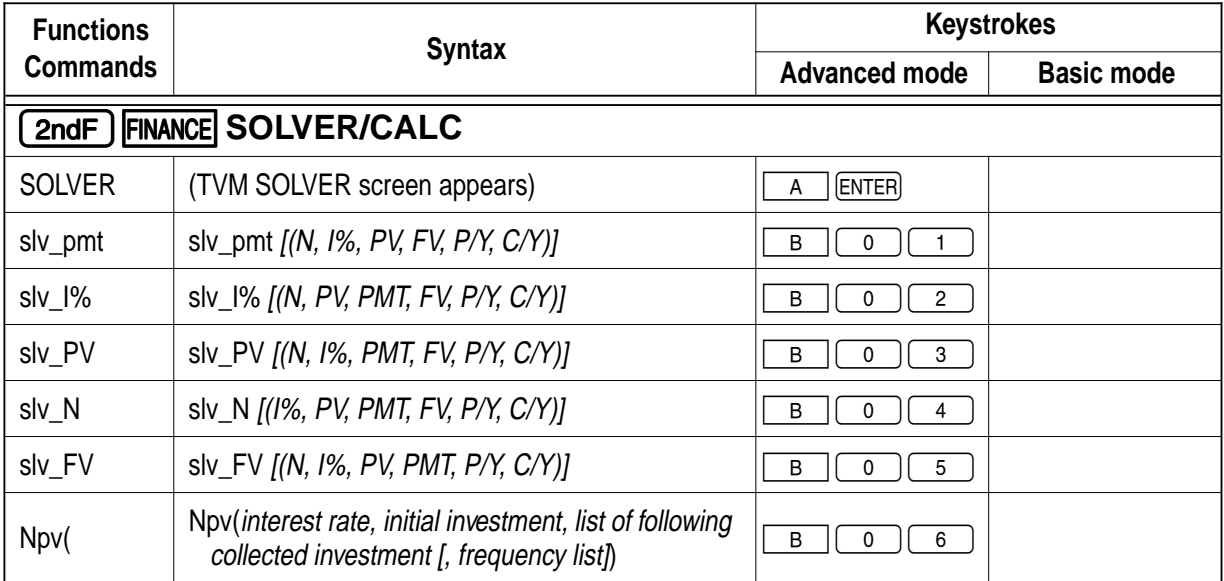

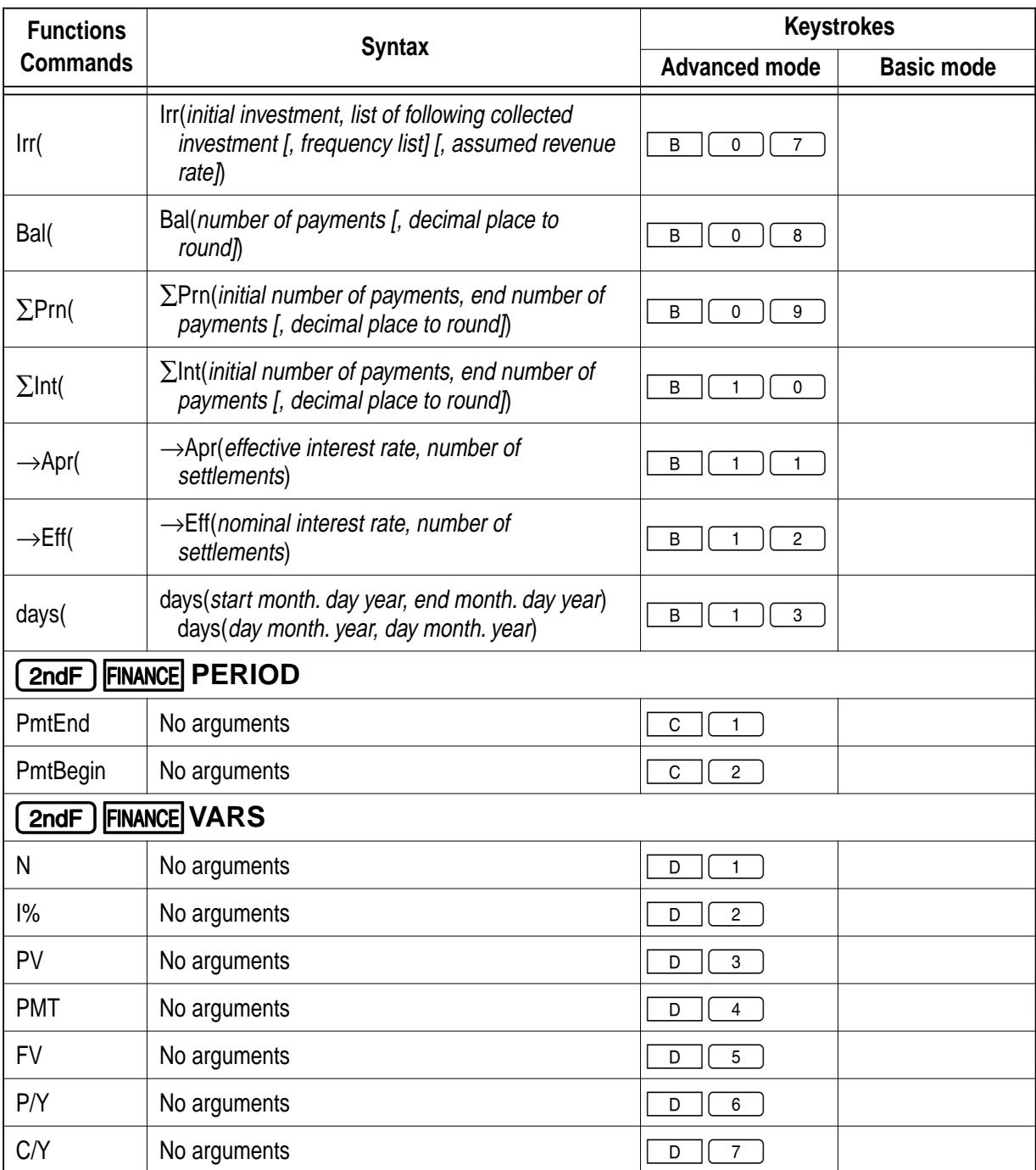

### **12. TOOL menus**

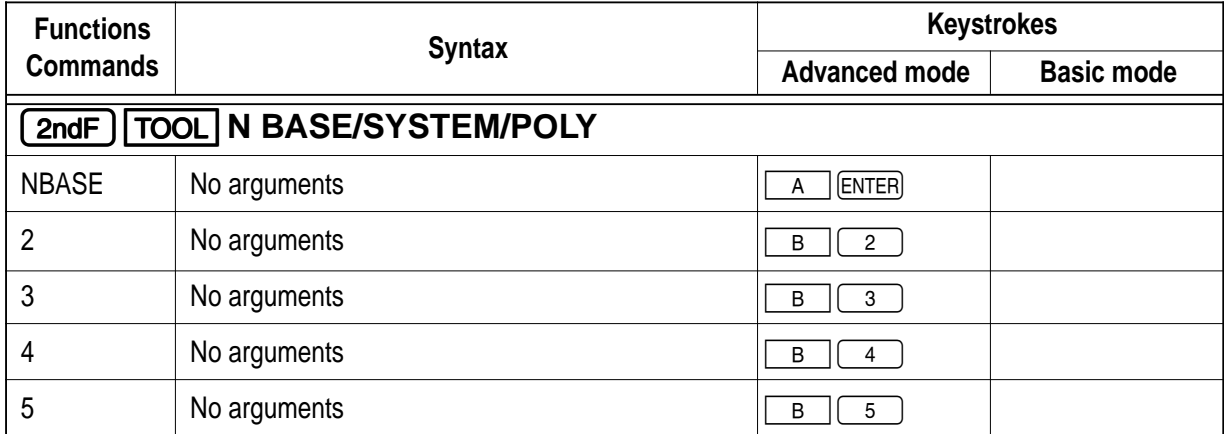

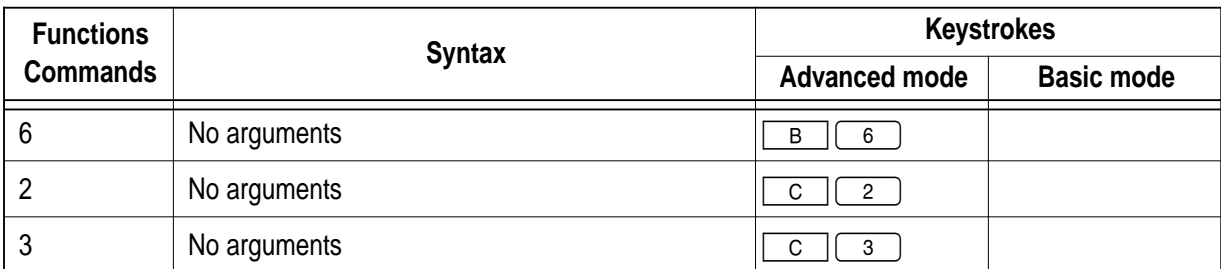

### **13. SOLVER menus**

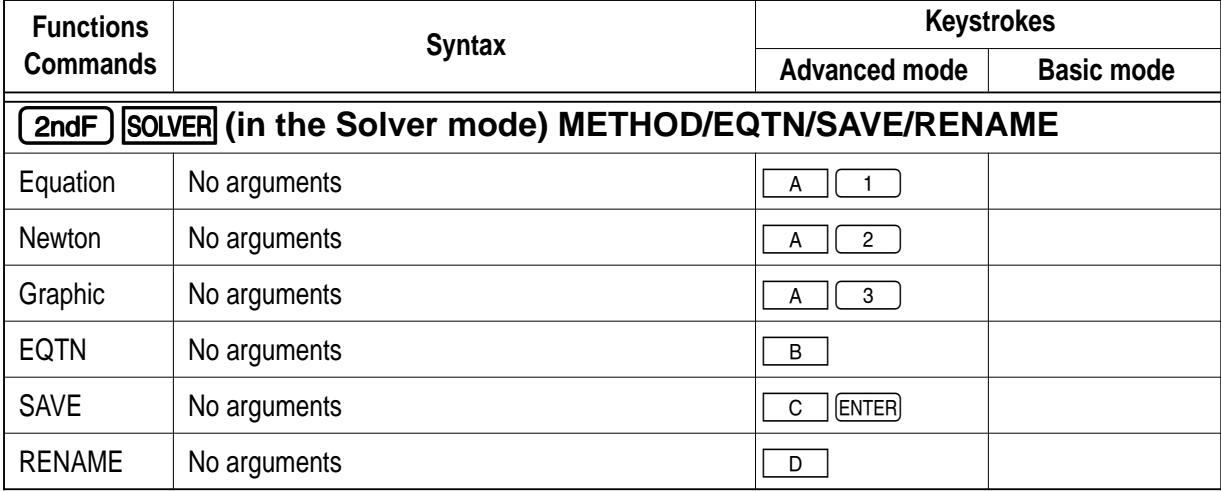

# **Specifications**

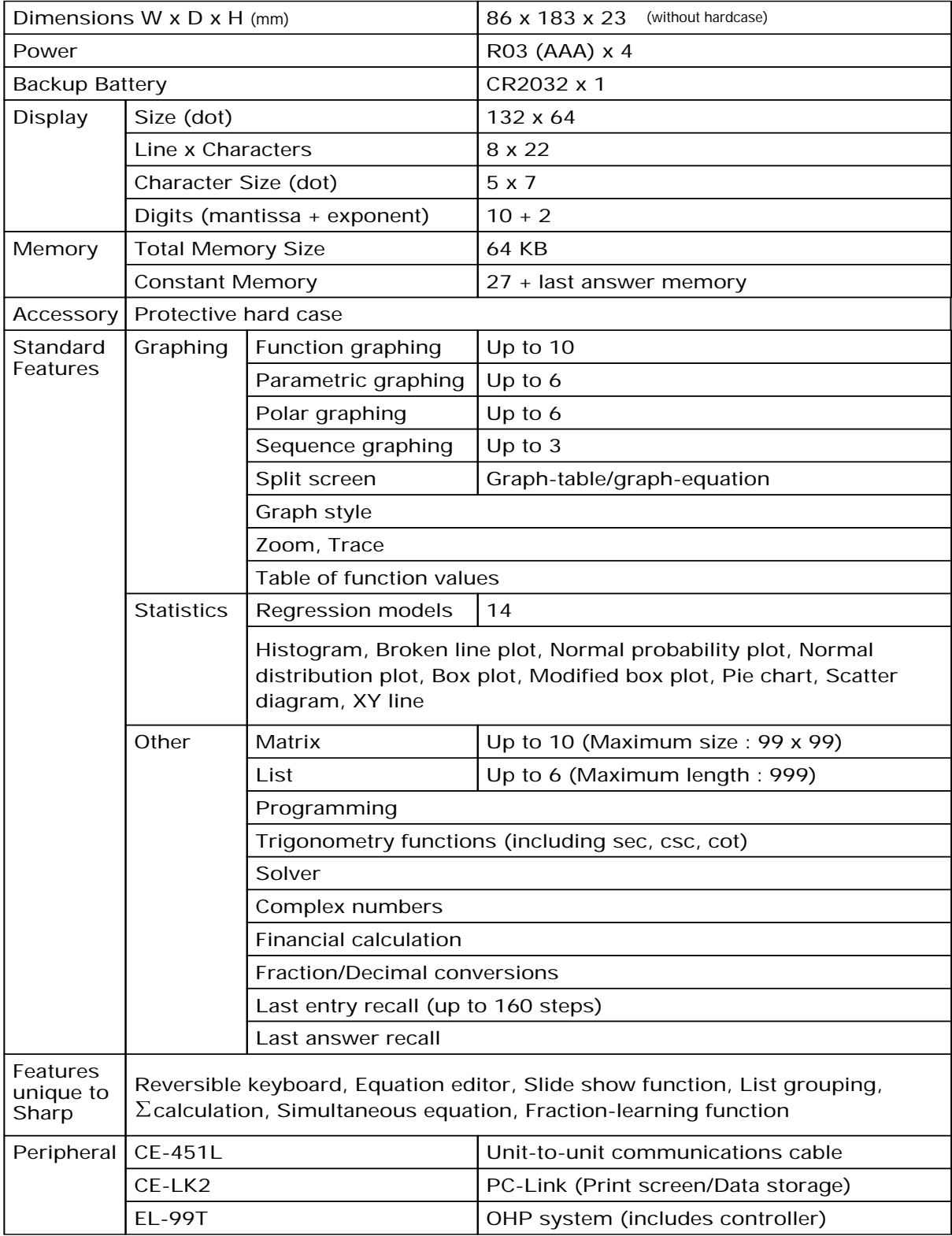

\* Design and specifications are subject to change without notice.

\* Some peripheral products may not be available in some countries.

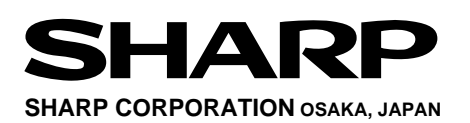

Distributed by: